Dell Latitude E7240 Uporabniški priro**č**nik

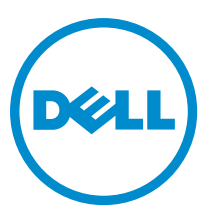

Regulativni model: P22S Regulativni tip: P22S001

## Opombe, previdnostni ukrepi in opozorila

OPOMBA: OPOMBA označuje pomembne informacije, ki vam pomagajo bolje izkoristiti računalnik. U

POZOR: PREVIDNO ozna**č**uje možnost poškodbe strojne opreme ali izgube podatkov in vam svetuje, kako se izogniti težavi.

Opozorilo: OPOZORILO ozna**č**uje možnost poškodb lastnine, telesnih poškodb ali smrti. ∧

Avtorske pravice **©** 2014 Dell Inc. Vse pravice pridržane. Ta izdelek je zaščiten z ameriškimi (ZDA) in mednarodnimi avtorskimi pravicami ter zakoni o intelektualni lastnini. Dell™ in logotip Dell sta blagovni znamki družbe Dell Inc. v Združenih državah Amerike in/ali v drugih državah. Vse ostale tukaj omenjene znamke in imena so lahko blagovne znamke ustreznih družb.

2014 -05

Rev. A03

# **Kazalo**

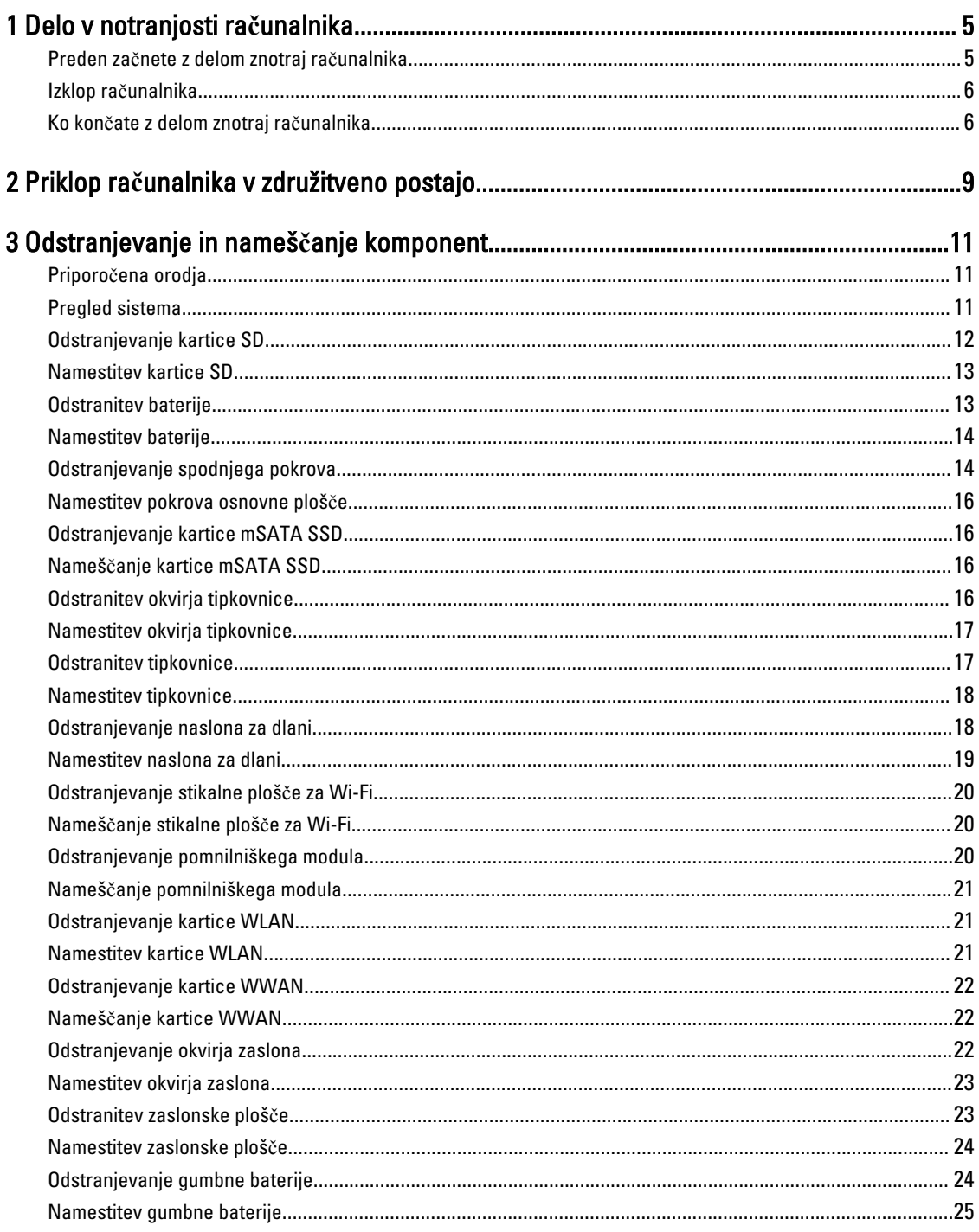

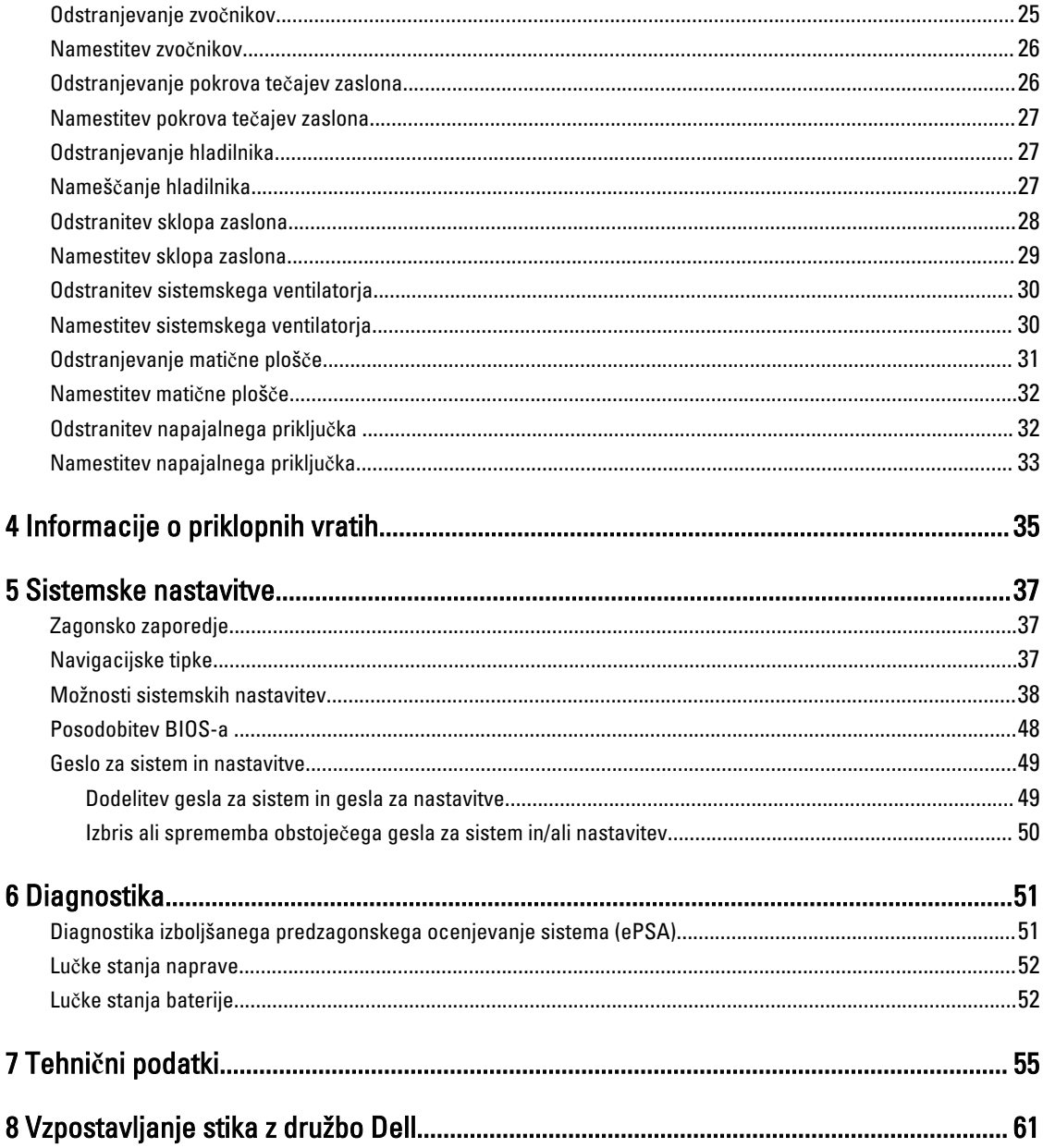

## <span id="page-4-0"></span>Delo v notranjosti ra**č**unalnika

### Preden za**č**nete z delom znotraj ra**č**unalnika

Upoštevajte ta varnostna navodila, da zaščitite računalnik pred morebitnimi poškodbami in zagotovite lastno varnost. Če ni drugače navedeno, se pri vseh postopkih, opisanih v tem dokumentu, predpostavlja, da so zagotovljeni naslednji pogoji:

- prebrali ste varnostna navodila, priložena vašemu računalniku.
- Komponento lahko zamenjate ali če ste jo kupili ločeno namestite tako, da postopek odstranitve izvedete v obratnem vrstnem redu.

Opozorilo: Preden odprete pokrov ali ploš**č**e ra**č**unalnika, odklopite vse vire napajanja. Ko kon**č**ate z delom v notranjosti ra**č**unalnika, ponovno namestite vse pokrove, ploš**č**e in vijake, preden ga priklopite v vir napajanja.

Opozorilo: Preden za**č**nete z delom v notranjosti ra**č**unalnika, preberite varnostne informacije, ki so priložene  $\wedge$ ra**č**unalniku. Za dodatne informacije o varnem delu obiš**č**ite doma**č**o stran za skladnost s predpisi na naslovu www.dell.com/regulatory\_compliance .

POZOR: Ve**č**ino popravil lahko opravi samo pooblaš**č**eni serviser. Popravljate ali odpravljate lahko samo težave, ki so navedene v dokumentaciji izdelka ali po napotkih podpornega osebja prek elektronske storitve ali telefona. Škode, ki je nastala zaradi popravil, ki jih družba Dell ni odobrila, garancija ne krije. Seznanite se z varnostnimi navodili, ki so priložena izdelku, in jih upoštevajte.

POZOR: Elektrostati**č**no razelektritev prepre**č**ite tako, da se ozemljite z uporabo traku za ozemljitev ali ob**č**asno dotaknete nepobarvane kovinske površine, na primer priklju**č**ka na hrbtni strani ra**č**unalnika.

POZOR: S komponentami in karticami ravnajte previdno. Ne dotikajte se komponent ali stikov na kartici. Kartico prijemajte samo za robove ali za kovinski nosilec. Komponente, kot je procesor, držite za robove in ne za nožice.

POZOR: Ko odklopite kabel, ne vlecite kabla samega, temve**č** priklju**č**ek na njem ali pritrdilno zanko. Nekateri kabli imajo priklju**č**ek z zaklopnimi jezi**č**ki; **č**e izklapljate tak kabel, pritisnite na zaklopni jezi**č**ek, preden izklopite kabel. Ko priklju**č**ke lo**č**ujete, poskrbite, da bodo poravnani, da se njihovi stiki ne zvijejo. Tudi preden priklju**č**ite kabel, poskrbite, da bodo priklju**č**ki na obeh straneh pravilno obrnjeni in poravnani.

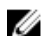

⚠

OPOMBA: Barva vašega računalnika in nekaterih komponent se lahko razlikuje od prikazane v tem dokumentu.

Pred posegom v notranjost računalnika opravite naslednje korake, da se izognete poškodbam računalnika.

- 1. Delovna površina mora biti ravna in čista, da preprečite nastanek prask na pokrovu računalnika.
- 2. Izklopite računalnik (glejte poglavje Izklop računalnika).
- 3. Če je računalnik priključen na priklopno postajo (priklopljen), ga odklopite.

#### POZOR: **Č**e želite izklopiti omrežni kabel, najprej odklopite kabel iz ra**č**unalnika in nato iz omrežne naprave.

- 4. Iz računalnika odklopite vse omrežne kable.
- 5. Odklopite računalnik in vse priključene naprave iz električnih vtičnic.
- 6. Zaprite prikazovalnik in postavite računalnik na ravno površino.

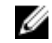

**ZZ OPOMBA:** Da preprečite poškodbe matične plošče, morate pred servisiranjem računalnika odstraniti baterijo.

1

- <span id="page-5-0"></span>7. Odstranite glavno baterijo.
- 8. Obrnite računalnik tako, da bo zgornia stran zgoraj.
- 9. Odprite zaslon.
- 10. Pritisnite gumb za vklop in vzpostavite delovanje matične plošče.

POZOR: Pred odpiranjem pokrova vedno odklopite ra**č**unalnik iz stenske vti**č**nice, da prepre**č**ite možnost elektri**č**nega udara.

POZOR: Preden se dotaknete **č**esarkoli znotraj ra**č**unalnika, se razelektrite tako, da se dotaknete nepobarvane kovinske površine, na primer kovine na zadnji strani ra**č**unalnika. Med delom se ob**č**asno dotaknite nepobarvane kovinske površine, da sprostite stati**č**no elektriko, ki lahko poškoduje notranje komponente.

11. Iz ustreznih rež odstranite pomnilniške kartice ExpressCard ali Smart Card.

#### Izklop ra**č**unalnika

POZOR: Preden izklopite ra**č**unalnik, shranite in zaprite vse odprte datoteke ter zaprite vse odprte programe, da prepre**č**ite izgubo podatkov.

- 1. Zaustavite operacijski sistem.
	- V sistemu Windows 8:
		- Če uporabljate napravo na dotik:
			- a. Podrsajte z desnega roba zaslona, da odprete meni čarobnih gumbov, nato izberite Nastavitve.
			- b. Izberite ikono  $\bigcup'$  nato izberite Shut down (Zaustavitev sistema)
		- Če uporabljate miško:
			- a. Pokažite v zgornji desni kot zaslona in kliknite Nastavitve.
			- b. Kliknite ikono  $\bigcirc$  nato izberite Zaustavitev sistema.
		- V sistemu Windows 7:
		- 1. Kliknite Start
		- 2. Kliknite Zaustavitev sistema.

ali

- 1. Kliknite Start
- 2. Kliknite puščico v spodnjem desnem kotu menija Start, kot je prikazano spodaj, in nato kliknite Zaustavitev

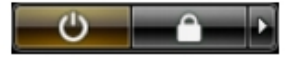

#### sistema.

2. Zagotovite, da so računalnik in vse priključene naprave izklopljeni. Če se računalnik in priključene naprave ne izključijo samodejno ob zaustavitvi operacijskega sistema, pritisnite in 4 sekunde držite gumb za vklop, da jih izklopite.

#### Ko kon**č**ate z delom znotraj ra**č**unalnika

Ko dokončate kateri koli postopek zamenjave, zagotovite, da pred vklopom računalnika priključite zunanje naprave, kartice, kable itn.

POZOR: Uporabljajte samo baterijo, ki je zasnovana za ta ra**č**unalnik Dell, da ne poškodujete ra**č**unalnika. Ne uporabljajte baterij, ki so namenjene za druge Dellove ra**č**unalnike.

- 1. Priključite vse zunanje naprave, kot so podvojevalnik vrat ali medijska baza, in ponovno namestite vse kartice, kot je ExpressCard.
- 2. Priključite vse telefonske ali omrežne kable v računalnik.

#### POZOR: Omrežni kabel priklju**č**ite tako, da najprej priklju**č**ite kabel v omrežno napravo in nato v ra**č**unalnik.

- 3. Ponovno namestite baterijo.
- 4. Računalnik in vse priključene naprave priključite v električne vtičnice.
- 5. Vklopite računalnik.

## <span id="page-8-0"></span>Priklop ra**č**unalnika v združitveno postajo

Upoštevajte navodila za priklop računalnika v združitveno postajo:

- a. Postavite združitveni distančnik, tako da se zaskoči v združitveno postajo.
- b. Računalnik postavite na distančnik, da ga priklopite.

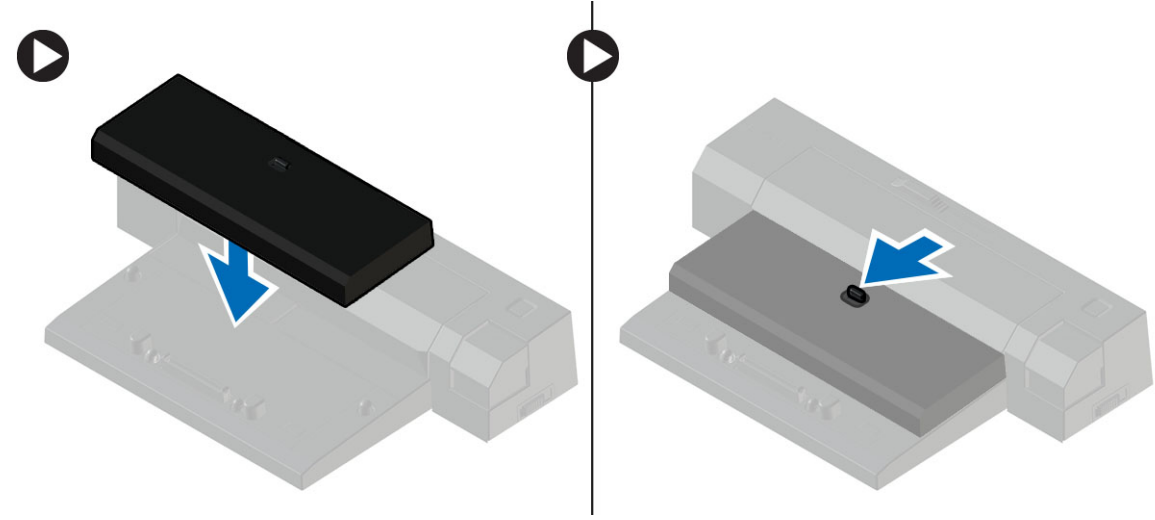

OPOMBA: Ta distančnik se lahko uporablja samo za priklop računalnikov Latitude E7240 in Latitude E7440. Drugih Dellovih računalnikov s to priklopno postajo ni mogoče priklopiti.

2

## <span id="page-10-0"></span>Odstranjevanje in nameš**č**anje komponent

V tem poglavju so podrobne informacije o tem, kako morate odstraniti ali namestiti komponente računalnika.

### Priporo**č**ena orodja

Za postopke, navedene v tem dokumentu, boste verjetno potrebovali naslednja orodja:

- majhen ploščat izvijač,
- izvijač Phillips,
- majhno plastično pero.

### Pregled sistema

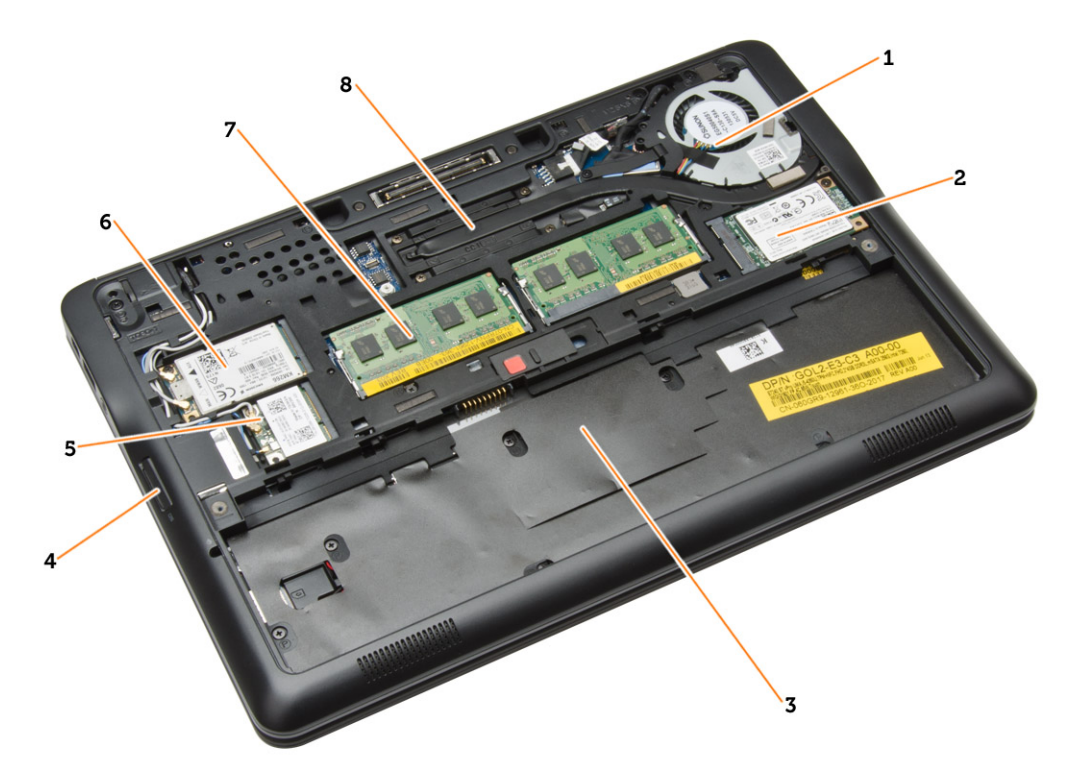

#### Skica 1. Pogled znotraj – zadaj

- 1. sistemski ventilator
- 2. kartica mSATA
- 3. Ležišče za baterijo
- 4. kartico SD
- <span id="page-11-0"></span>5. kartico WLAN
- 6. kartico WWAN
- 7. Pomnilniški modul
- 8. hladilnik

#### Skica 2. Pogled znotraj – spredaj

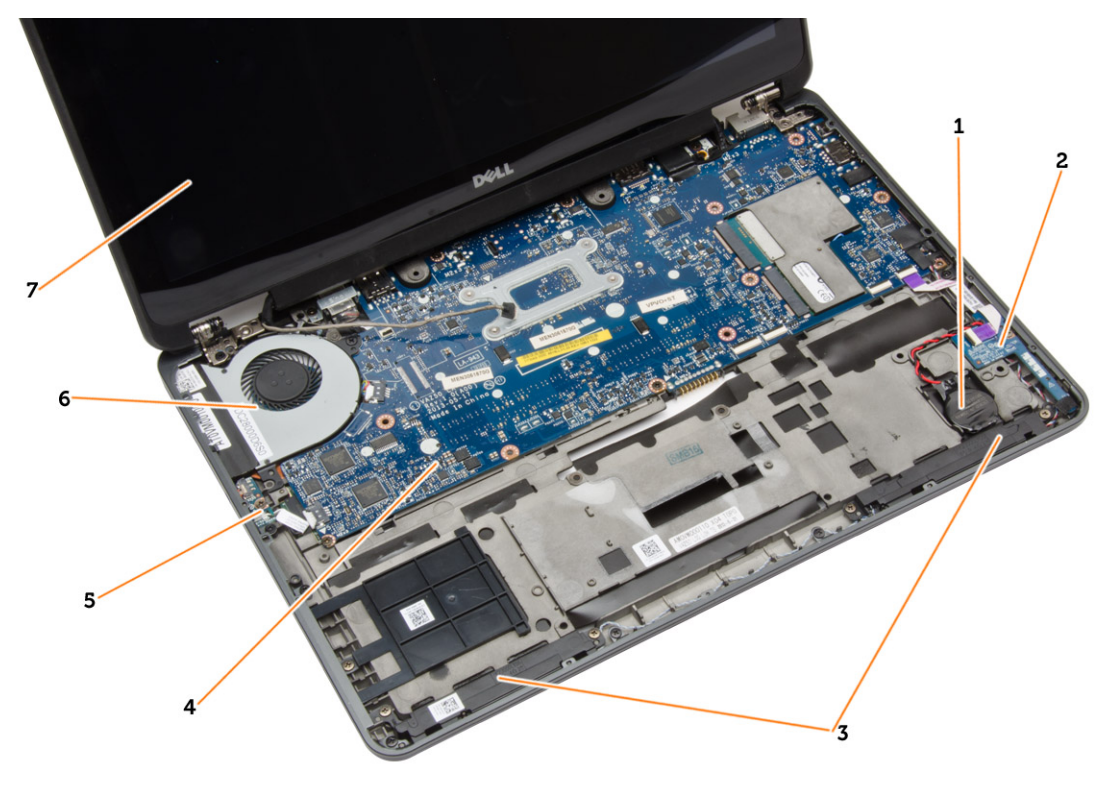

- 
- 
- 5. stikalna plošča Wi-Fi 6. sistemski ventilator
- 7. Sklop zaslona
- 1. Gumbna baterija 2. plošča SIM kartice
- 3. zvočnik 4. Matična plošča
	-

### Odstranjevanje kartice SD

- 1. Sledite navodilom v poglavju Preden za*č*nete z delom znotraj ra*č*unalnika.
- 2. Pritisnite kartico SD, da jo sprostite iz računalnika.

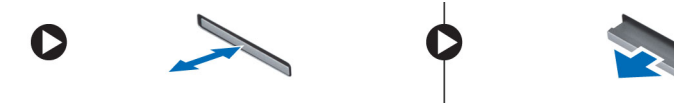

3. Izvlecite kartico SD iz računalnika.

### <span id="page-12-0"></span>Namestitev kartice SD

- 1. Potisnite kartico SD v režo tako, da se zaskoči.
- 2. Sledite navodilom v poglavju Ko kon*č*ate z delom znotraj ra*č*unalnika.

### Odstranitev baterije

- 1. Sledite navodilom v poglavju Preden za*č*nete z delom znotraj ra*č*unalnika.
- 2. Potisnite zapah za sprostitev tako, da odklenete baterijo.

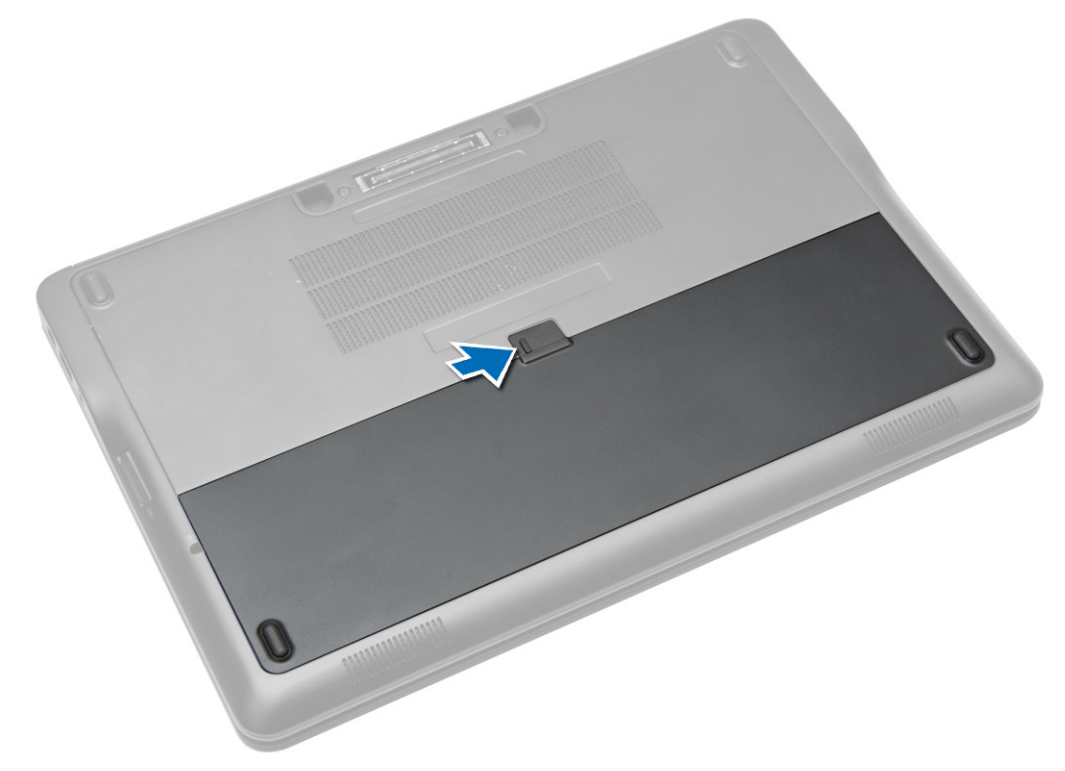

<span id="page-13-0"></span>3. Dvignite baterijo z računalnika.

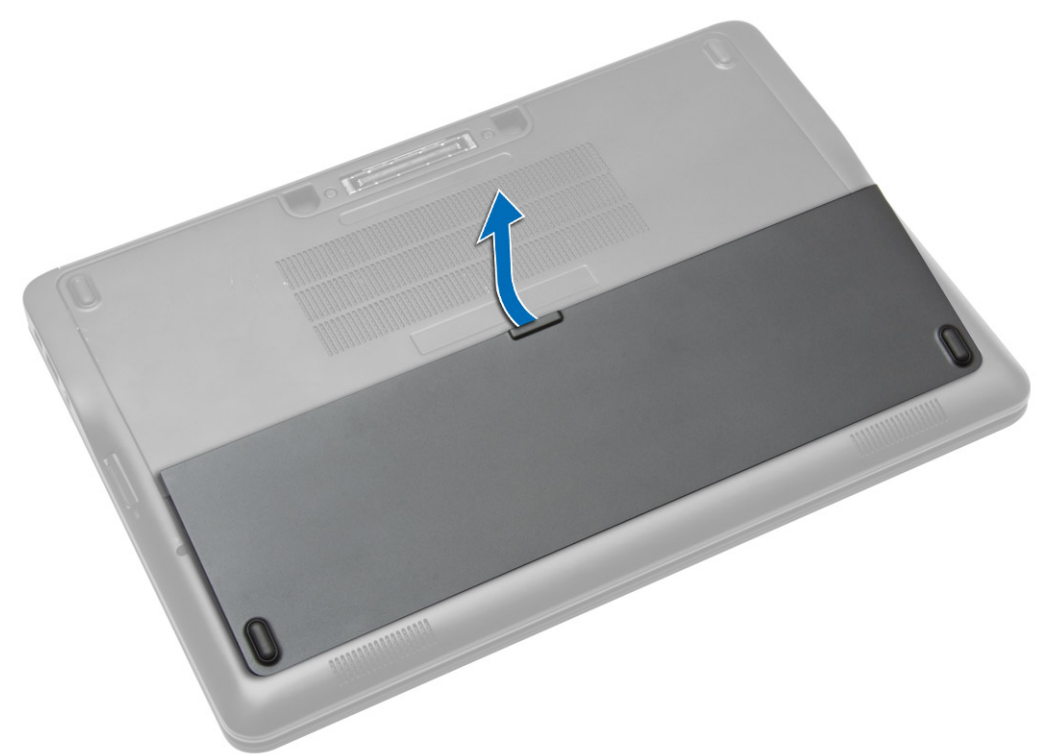

### Namestitev baterije

- 1. Potisnite baterijo v režo tako, da se zaskoči.
- 2. Sledite navodilom v poglavju Ko kon*č*ate z delom znotraj ra*č*unalnika.

### Odstranjevanje spodnjega pokrova

- 1. Sledite navodilom v poglavju Preden za*č*nete z delom znotraj ra*č*unalnika.
- 2. Odstranite baterijo.

3. Odstranite vijake, s katerimi je spodnji pokrov pritrjen na računalnik.

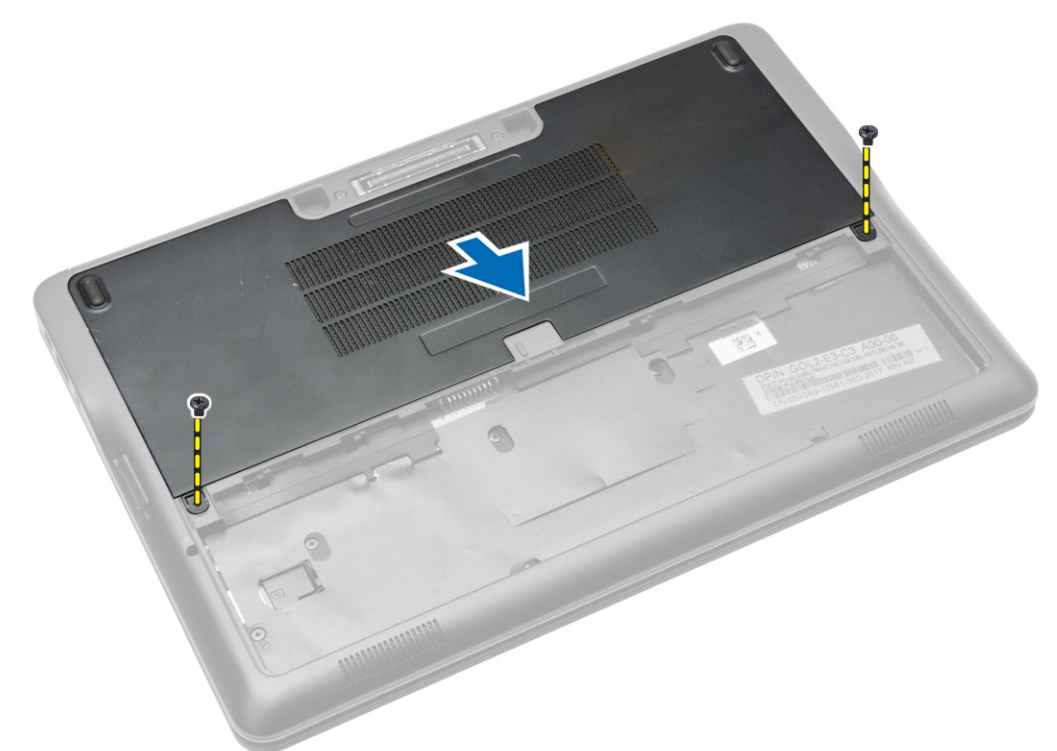

4. Dvignite spodnji pokrov in ga odstranite z računalnika.

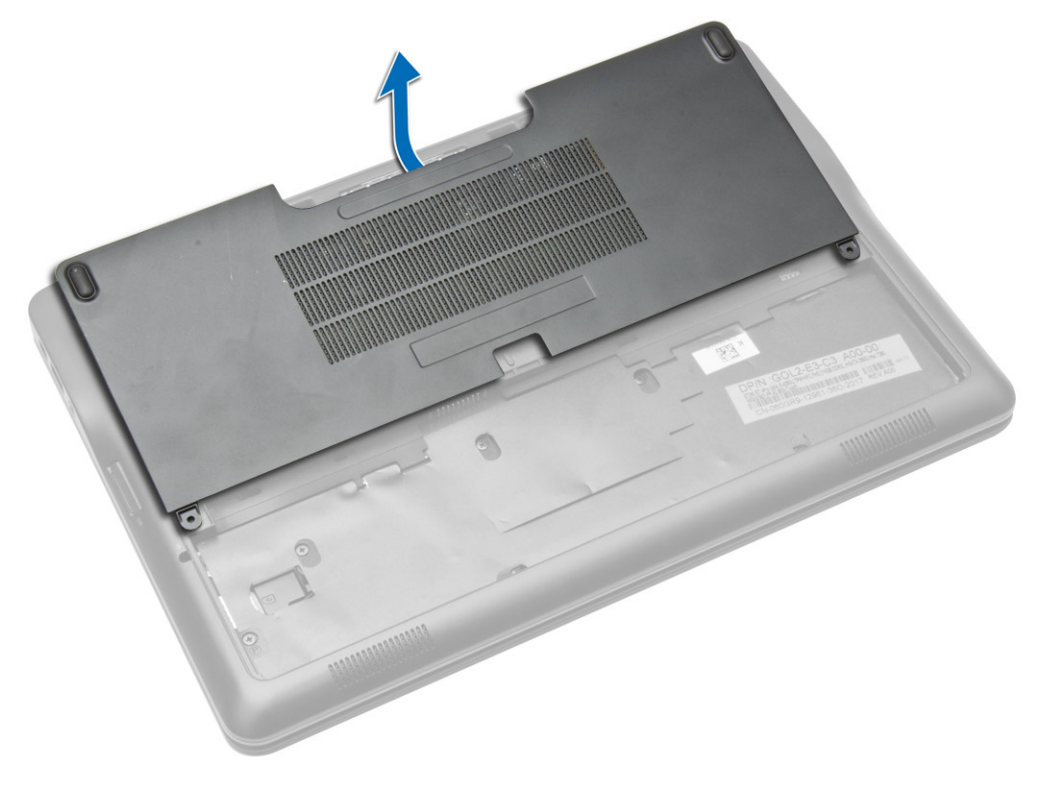

### <span id="page-15-0"></span>Namestitev pokrova osnovne ploš**č**e

- 1. Namestite spodnji pokrov tako, da je pravilno poravnan z luknjami za vijak v računalniku.
- 2. Privijte vijake, da pritrdite spodnji pokrov na računalnik.
- 3. Namestite baterijo.
- 4. Sledite navodilom v poglavju Ko kon*č*ate z delom znotraj ra*č*unalnika.

### Odstranjevanje kartice mSATA SSD

- 1. Sledite navodilom v poglavju Preden za*č*nete z delom znotraj ra*č*unalnika.
- 2. Odstranite:
	- a. baterijo
	- b. kartico SD
	- c. spodnji pokrov
- 3. Odstranite vijak, s katerim je pritrjena kartica mSATA SSD, in odstranite kartico mSATA SSD iz računalnika.

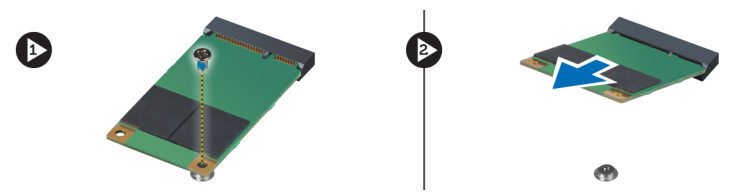

### Nameš**č**anje kartice mSATA SSD

- 1. Kartico mSATA SSD postavite v režo v računalniku.
- 2. Privijte vijak, da kartico mSATA SSD pritrdite na računalnik.
- 3. Namestite:
	- a. spodnji pokrov
	- b. kartico SD
	- c. baterijo
- 4. Sledite navodilom v poglavju Ko kon*č*ate z delom znotraj ra*č*unalnika.

#### Odstranitev okvirja tipkovnice

- 1. Sledite navodilom v poglavju Preden za*č*nete z delom znotraj ra*č*unalnika.
- 2. Odstranite baterijo.

<span id="page-16-0"></span>3. S plastičnim peresom ločite okvir tipkovnice in ga sprostite z računalnika. Dvignite okvir tipkovnice in ga odstranite iz računalnika.

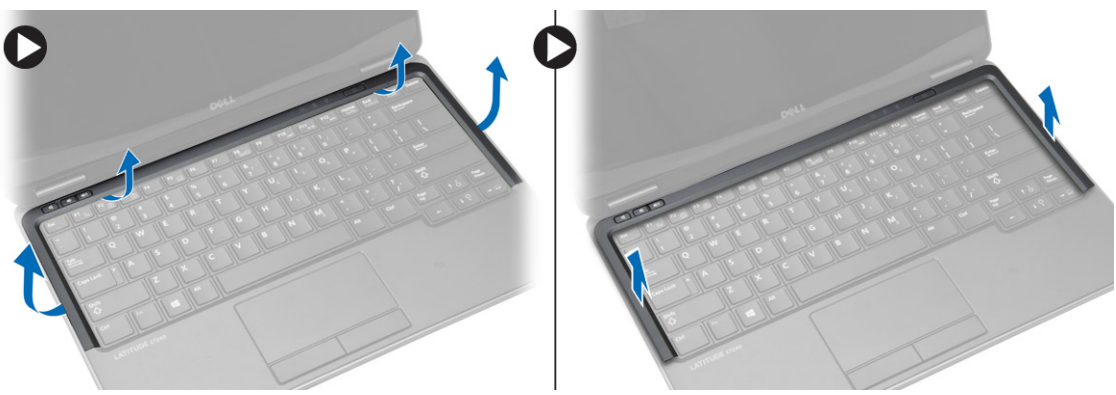

### Namestitev okvirja tipkovnice

- 1. Poravnajte okvir tipkovnice z ustrezno režo v računalniku.
- 2. Pritiskajte na robove okvirja tipkovnice, da se zaskoči.
- 3. Namestite baterijo.
- 4. Sledite navodilom v poglavju Ko kon*č*ate z delom znotraj ra*č*unalnika.

### Odstranitev tipkovnice

- 1. Sledite navodilom v poglavju Preden za*č*nete z delom znotraj ra*č*unalnika.
- 2. Odstranite:
	- a. baterijo
	- b. spodnji pokrov
	- c. okvir tipkovnice
- 3. Dvignite ležišče za baterijo in odstranite vijak, s katerim je tipkovnica pritrjena na računalnik.
- 4. Izvedite naslednje korake, kot je prikazano v ilustraciji:
	- a. Dvignite zapah, s katerim je kabel tipkovnice pritrjen na računalnik [1].
	- b. Odklopite kabel tipkovnice iz računalnika [2].

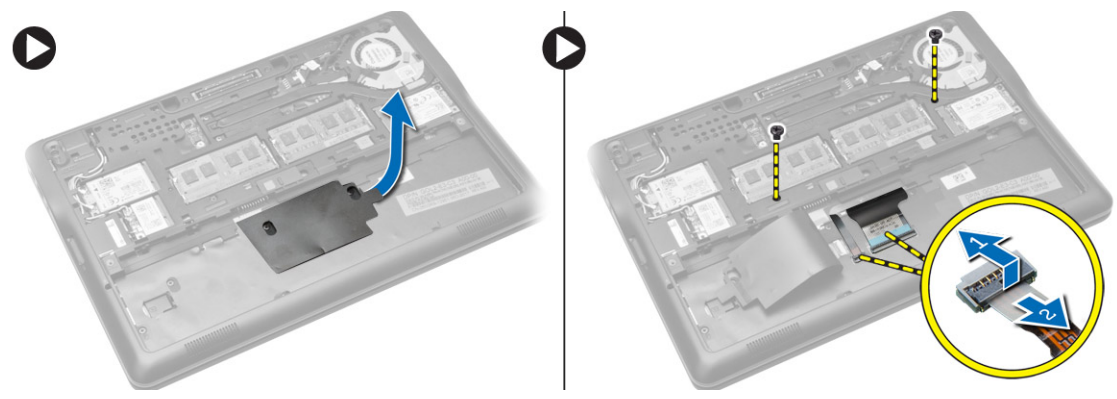

5. Obrnite računalnik in odstranite vijake, s katerimi je tipkovnica pritrjena na računalnik.

- <span id="page-17-0"></span>6. Izvedite naslednje korake, kot je prikazano v ilustraciji:
	- a. Pomaknite tipkovnico proč od računalnika [1].
	- b. Dvignite tipkovnico z računalnika [2].

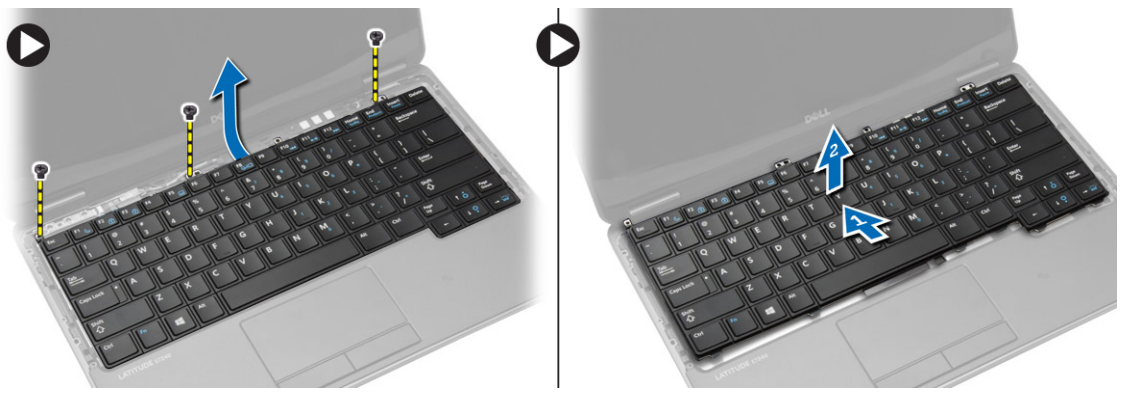

### Namestitev tipkovnice

- 1. Priključite kabel tipkovnice in privijte vijak, s katerim je tipkovnica pritrjena na računalnik.
- 2. Potisnite tipkovnico na ustrezno mesto v računalniku in poskrbite, da se zaskoči.
- 3. Obrnite računalnik, namestite tipkovnico in privijte vijake, s katerimi je tipkovnica pritrjena na računalnik.
- 4. Namestite:
	- a. okvir tipkovnice
	- b. spodnji pokrov
	- c. baterijo
- 5. Sledite navodilom v poglavju Ko kon*č*ate z delom znotraj ra*č*unalnika.

### Odstranjevanje naslona za dlani

- 1. Sledite navodilom v poglavju Preden za*č*nete z delom znotraj ra*č*unalnika.
- 2. Odstranite:
	- a. kartico SD
	- b. baterijo
	- c. spodnji pokrov
	- d. okvir tipkovnice
	- e. Tipkovnica
- 3. Odstranite vijake, s katerimi je pritrjen sklop naslona za dlani, nato pa obrnite računalnik.
- <span id="page-18-0"></span>4. Izvedite naslednje korake, kot je prikazano v ilustraciji:
	- a. Odklopite kabel z računalnika.
	- b. Dvignite zapah, s katerim je kabel tipkovnice pritrjen na računalnik [1].
	- c. Odklopite kabel tipkovnice [2].
	- d. Odklopite kabel sledilne ploščice z računalnika [3].
	- e. Odstranite kable iz rež [4].

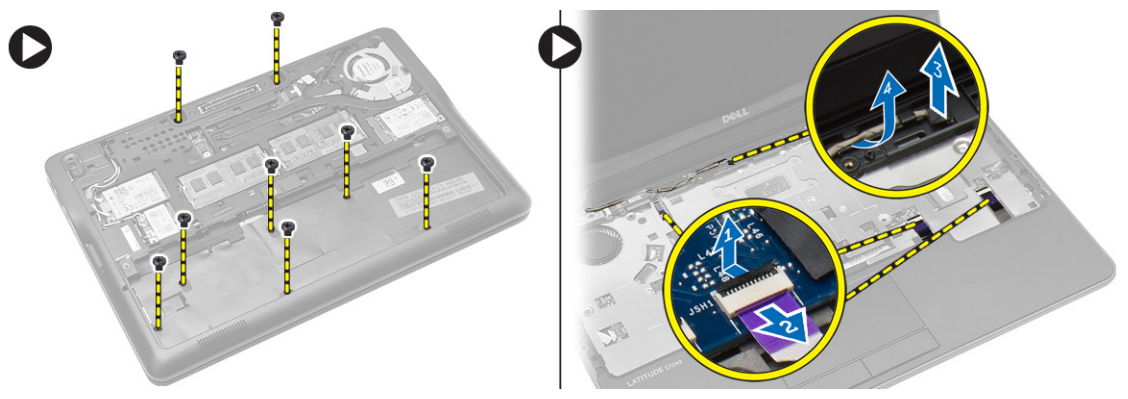

5. Odstranite vijake, s katerimi je sklop naslona za dlani pritrjen na sprednji del računalnika. Privzdignite robove in dvignite sklop naslona za dlani z računalnika.

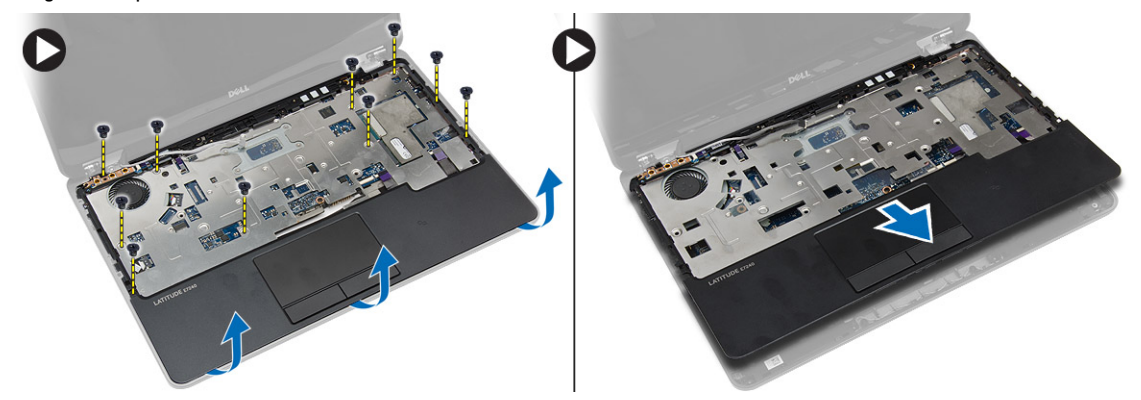

#### Namestitev naslona za dlani

- 1. Sklop naslona za dlani poravnajte v prvotni položaj v računalniku in ga pritrdite na mesto, da se zaskoči.
- 2. Privijte vijake, da pritrdite sklop naslona za dlani na sprednjo stran računalnika.
- 3. Pravilno speljite kabel sledilne ploščice in ga priključite na sistemsko ploščo.
- 4. Privijte vijake, s katerimi je sklop naslona za dlani pritrjen na spodnjo stran računalnika.
- 5. Namestite:
	- a. Tipkovnica
	- b. okvir tipkovnice
	- c. spodnji pokrov
	- d. baterijo
	- e. kartico SD
- 6. Sledite navodilom v poglavju Ko kon*č*ate z delom znotraj ra*č*unalnika.

### <span id="page-19-0"></span>Odstranjevanje stikalne ploš**č**e za Wi-Fi

- 1. Sledite navodilom v poglavju Preden za*č*nete z delom znotraj ra*č*unalnika.
- 2. Odstranite:
	- a. kartico SD
	- b. baterijo
	- c. spodnji pokrov
	- d. okvir tipkovnice
	- e. Tipkovnica
	- f. naslon za dlani
- 3. Odklopite kabel stikalne plošče Wi-Fi s sistemske plošče in odstranite vijak, s katerim je stikalna plošča Wi-Fi pritrjena na računalnik. Odstranite stikalno ploščo Wi-Fi.

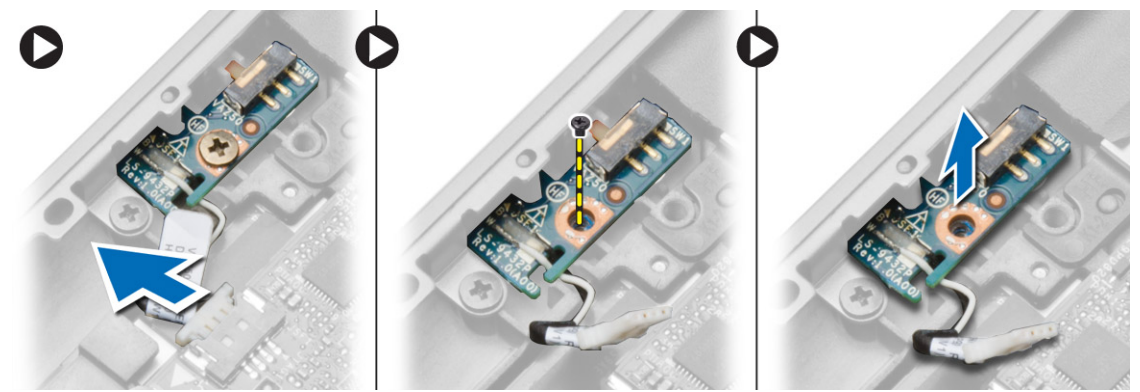

#### Nameš**č**anje stikalne ploš**č**e za Wi-Fi

- 1. Vstavite stikalno ploščo za Wi-Fi v svojo režo.
- 2. Priključite stikalno ploščo Wi-Fi na sistemsko ploščo.
- 3. Privijte vijak, s katerim je stikalna plošča Wi-Fi pritrjena na sistemsko ploščo.
- 4. Namestite:
	- a. naslon za dlani
	- b. Tipkovnica
	- c. okvir tipkovnice
	- d. spodnji pokrov
	- e. baterijo
	- f. kartico SD
- 5. Sledite navodilom v poglavju Ko kon*č*ate z delom znotraj ra*č*unalnika.

#### Odstranjevanje pomnilniškega modula

- 1. Sledite navodilom v poglavju Preden za*č*nete z delom znotraj ra*č*unalnika.
- 2. Odstranite:
	- a. baterijo
	- b. spodnji pokrov

<span id="page-20-0"></span>3. Zadrževalne zatiče ločite od pomnilniškega modula, da ta izskoči. Dvignite in odstranite pomnilniški modul iz priključka na sistemski plošči.

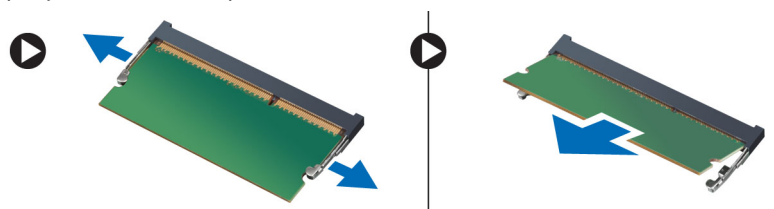

### Nameš**č**anje pomnilniškega modula

- 1. Namestite pomnilniški modul v podnožje.
- 2. Pritisnite zadrževalni sponki, da pritrdite pomnilniški modul na sistemsko ploščo.
- 3. Namestite:
	- a. spodnji pokrov
	- b. baterijo
- 4. Sledite navodilom v poglavju Ko kon*č*ate z delom znotraj ra*č*unalnika.

### Odstranjevanje kartice WLAN

- 1. Sledite navodilom v poglavju Preden za*č*nete z delom znotraj ra*č*unalnika.
- 2. Odstranite:
	- a. baterijo
	- b. spodnji pokrov
- 3. Iz kartice WLAN odklopite antenske kable in odstranite vijak, s katerim je kartica WLAN pritrjena na računalnik. Kartico WLAN odstranite iz računalnika.

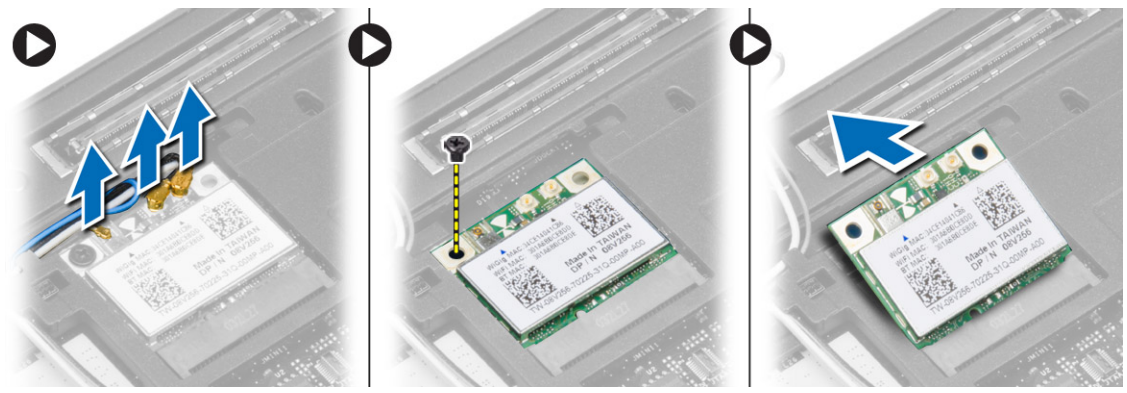

### Namestitev kartice WLAN

- 1. Kartico WLAN vstavite v priključek zanjo in v ustrezno režo pod kotom 45 stopinj.
- 2. Privijte vijak, da namestite kartico WLAN v računalnik.
- 3. Antenske kable priklopite na ustrezne priključke, označene na kartici WLAN.
- 4. Namestite:
	- a. spodnji pokrov
	- b. baterijo

<span id="page-21-0"></span>5. Sledite navodilom v poglavju Ko kon*č*ate z delom znotraj ra*č*unalnika.

### Odstranjevanje kartice WWAN

- 1. Sledite navodilom v poglavju Preden za*č*nete z delom znotraj ra*č*unalnika.
- 2. Odstranite:
	- a. baterijo
	- b. kartico SD
	- c. spodnji pokrov
- 3. Odklopite antenske kable s kartice WWAN.
- 4. Odstranite vijak, s katerim je kartica WWAN pritrjena na računalnik.
- 5. Kable antene odklopite s kartice WWAN. Odstranite vijak, s katerim je kartica WWAN pritrjena na računalnik, in odstranite kartico WWAN.

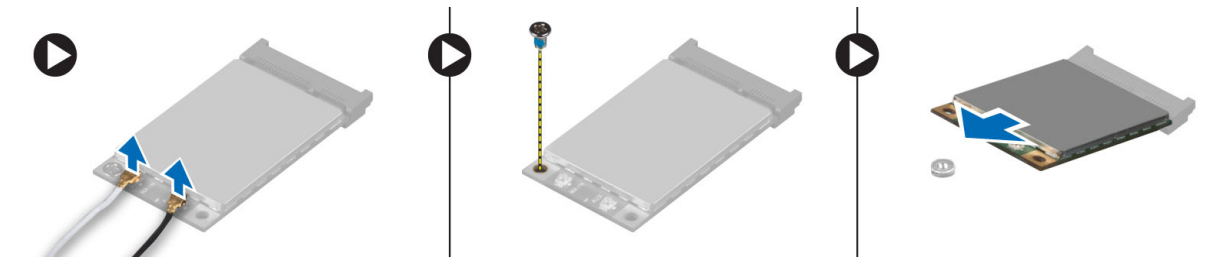

### Nameš**č**anje kartice WWAN

- 1. Kartico WWAN vstavite v ustrezno režo na matični plošči.
- 2. Kartico WWAN potisnite navzdol in privijte vijak, da kartico WWAN pritrdite na računalnik.
- 3. Antenske kable priklopite na ustrezne priključke, označene na kartici WWAN.
- 4. Namestite:
	- a. spodnji pokrov
	- b. kartico SD
	- c. baterijo
- 5. Sledite navodilom v poglavju Ko kon*č*ate z delom znotraj ra*č*unalnika.

### Odstranjevanje okvirja zaslona

- 1. Sledite navodilom v poglavju Preden za*č*nete z delom znotraj ra*č*unalnika.
- 2. Odstranite baterijo.

<span id="page-22-0"></span>3. Privzdignite robove okvirja zaslona. Odstranite okvir zaslona s sklopa zaslona.

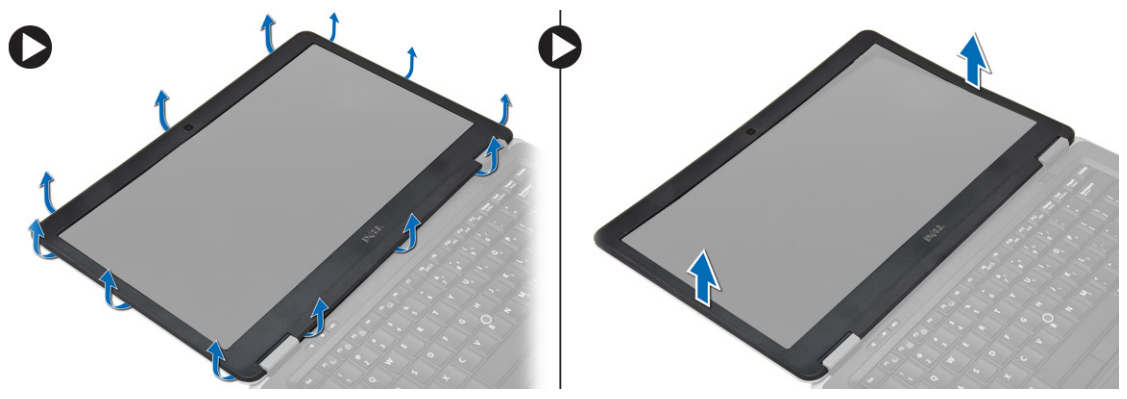

### Namestitev okvirja zaslona

- 1. Namestite okvir zaslona na ustrezno mesto, tako da se zaskoči.
- 2. Namestite pokrov tečaja na sklop zaslona, tako da se zaskoči.
- 3. Namestite baterijo
- 4. Sledite navodilom v poglavju Ko kon*č*ate z delom znotraj ra*č*unalnika.

#### Odstranitev zaslonske ploš**č**e

- 1. Sledite navodilom v poglavju Preden za*č*nete z delom znotraj ra*č*unalnika.
- 2. Odstranite:
	- a. baterijo
	- b. okvir zaslona
- 3. Odstranite vijake, s katerimi je plošča zaslona pritrjena na sklop zaslona. Dvignite in obrnite ploščo zaslona.

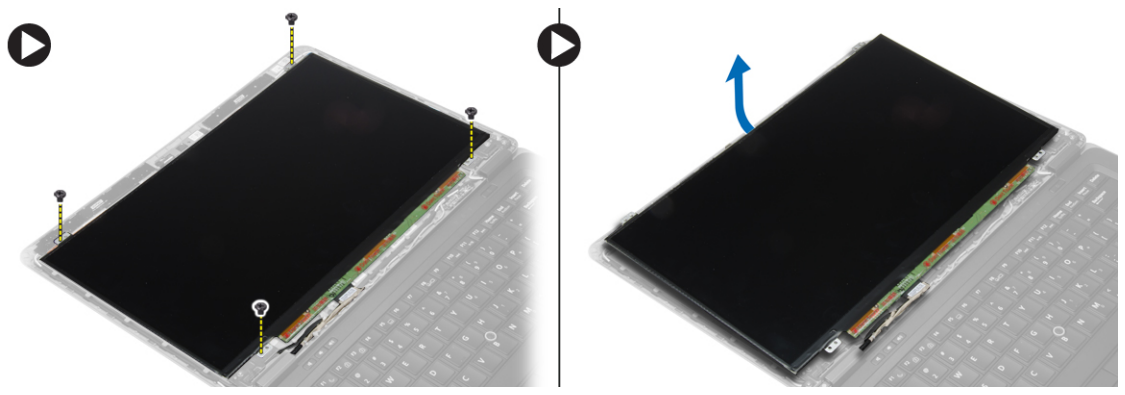

- <span id="page-23-0"></span>4. Izvedite naslednje korake, kot je prikazano v ilustraciji:
	- a. Odlepite trak priključka za kabel LVDS [1].
	- b. Odklopite kabel LVDS s plošče zaslona [2].
	- c. Odstranite ploščo zaslona s sklopa zaslona [3].

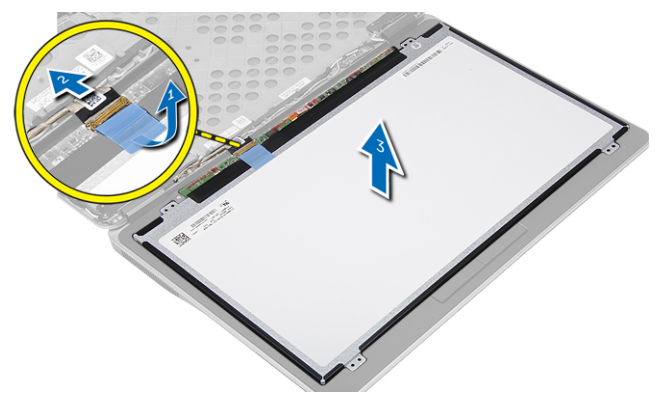

#### Namestitev zaslonske ploš**č**e

- 1. Priključite kabel zaslona (kabel LVDS) na ustrezen priključek na zaslonski plošči.
- 2. Ploščo zaslona položite v prvotni položaj na sklopu zaslona.
- 3. Privijte vijake, s katerimi je zaslonska plošča pritrjena na sklop zaslona.
- 4. Namestite:
	- a. okvir zaslona
	- b. baterijo
- 5. Sledite navodilom v poglavju Ko kon*č*ate z delom znotraj ra*č*unalnika.

#### Odstranjevanje gumbne baterije

- 1. Sledite navodilom v poglavju Preden za*č*nete z delom znotraj ra*č*unalnika.
- 2. Odstranite:
	- a. kartico SD
	- b. baterijo
	- c. spodnji pokrov
	- d. okvir tipkovnice
	- e. Tipkovnica
	- f. naslon za dlani
- 3. Odstranite vijak, s katerim je gumbasta baterija pritrjena na sistemsko ploščo.
- 4. Izvedite naslednje korake, kot je prikazano v ilustraciji:
	- a. Dvignite zapah, s katerim je V/I kabel pritrjen na računalnik [1].
	- b. Odklopite V/I kabel s sistemske plošče [2].

<span id="page-24-0"></span>5. Odklopite kabel gumbaste baterije odklopite s sistemske plošče. Odstranite kable iz reže in odstranite gumbasto baterijo iz računalnika.

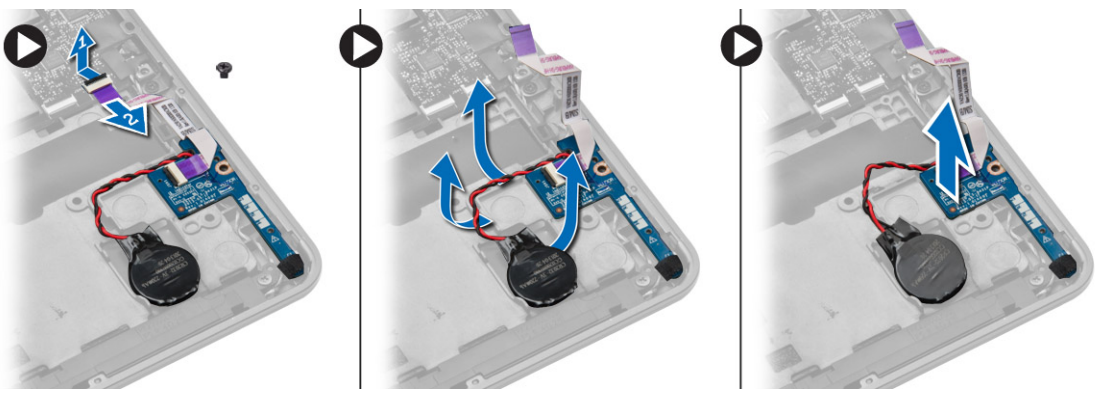

### Namestitev gumbne baterije

- 1. Namestite gumbasto baterijo v ustrezno režo v računalniku.
- 2. Pravilno speljite kable in priključite kabel gumbaste baterije na sistemsko ploščo.
- 3. Priključite V/I-kabel v matično ploščo.
- 4. Privijte vijak, s katerim je gumbasta baterija pritrjena na sistemsko ploščo.
- 5. Namestite:
	- a. naslon za dlani
	- b. Tipkovnica
	- c. okvir tipkovnice
	- d. spodnji pokrov
	- e. baterijo
	- f. kartico SD
- 6. Sledite navodilom v poglavju Ko kon*č*ate z delom znotraj ra*č*unalnika.

### Odstranjevanje zvo**č**nikov

- 1. Sledite navodilom v poglavju Preden za*č*nete z delom znotraj ra*č*unalnika.
- 2. Odstranite:
	- a. kartico SD
	- b. baterijo
	- c. spodnji pokrov
	- d. okvir tipkovnice
	- e. Tipkovnica
	- f. naslon za dlani
- <span id="page-25-0"></span>3. Izvedite naslednje korake, kot je prikazano v ilustraciji:
	- a. Odklopite kabel zvočnika [1].
	- b. Odstranite vijake, s katerimi sta zvočnika pritrjena v računalnik.
	- c. Odklopite kabel zvočnika s sistemske plošče [2].
	- d. Zvočnike odstranite iz računalnika.

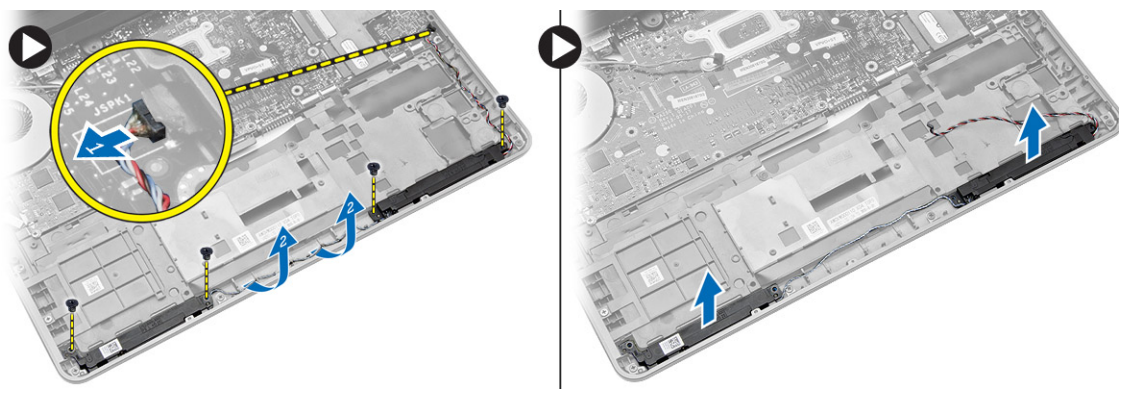

#### Namestitev zvo**č**nikov

- 1. Poravnajte zvočnika v prvotni položaj in privijte vijake, da pritrdite zvočnika v računalnik.
- 2. Napeljite kabel zvočnikov na računalnik in ga priključite na sistemsko ploščo.
- 3. Namestite:
	- a. naslon za dlani
	- b. Tipkovnica
	- c. okvir tipkovnice
	- d. spodnji pokrov
	- e. baterijo
	- f. kartico SD
- 4. Sledite navodilom v poglavju Ko kon*č*ate z delom znotraj ra*č*unalnika.

#### Odstranjevanje pokrova te**č**ajev zaslona

- 1. Sledite navodilom v poglavju Preden za*č*nete z delom znotraj ra*č*unalnika.
- 2. Odstranite baterijo.
- 3. Odstranite vijake, s katerimi je pokrov tečajev zaslona pritrjen na računalnik. Dvignite pokrov tečajev zaslona.

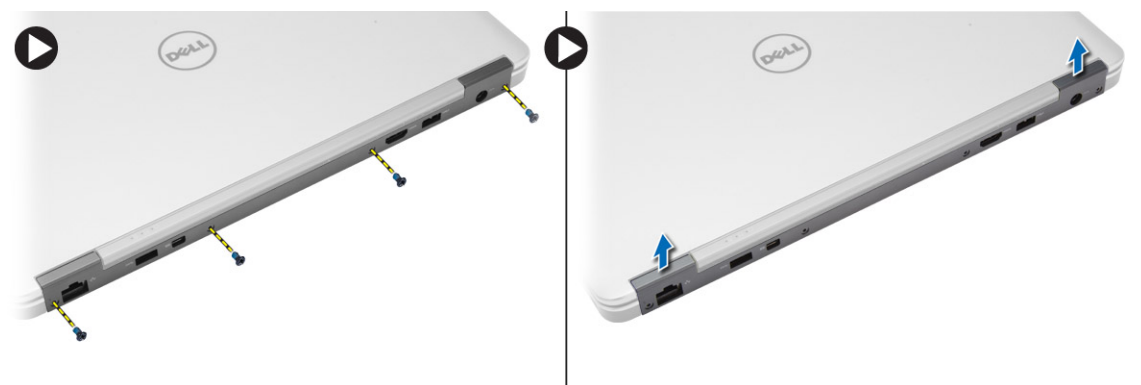

### <span id="page-26-0"></span>Namestitev pokrova te**č**ajev zaslona

- 1. Namestite pokrov tečaja zaslona in privijte vijake, s katerimi je pokrov tečaja zaslona pritrjen na računalnik.
- 2. Namestite baterijo.
- 3. Sledite navodilom v poglavju Ko kon*č*ate z delom znotraj ra*č*unalnika.

### Odstranjevanje hladilnika

- 1. Sledite navodilom v poglavju Preden za*č*nete z delom znotraj ra*č*unalnika.
- 2. Odstranite:
	- a. kartico SD
	- b. baterijo
	- c. spodnji pokrov
	- d. mSATA
	- e. okvir tipkovnice
	- f. Tipkovnica
	- g. naslon za dlani
	- h. pokrov tečajev zaslona
	- i. sklop zaslona
- 3. Odstranite vijake, s katerimi je hladilnik pritrjen na računalnik.
- 4. Izvedite naslednje korake, kot je prikazano v ilustraciji:
	- a. Dvignite hladilnik z računalnika [1].
	- b. Odstranite hladilnik iz računalnika [2].

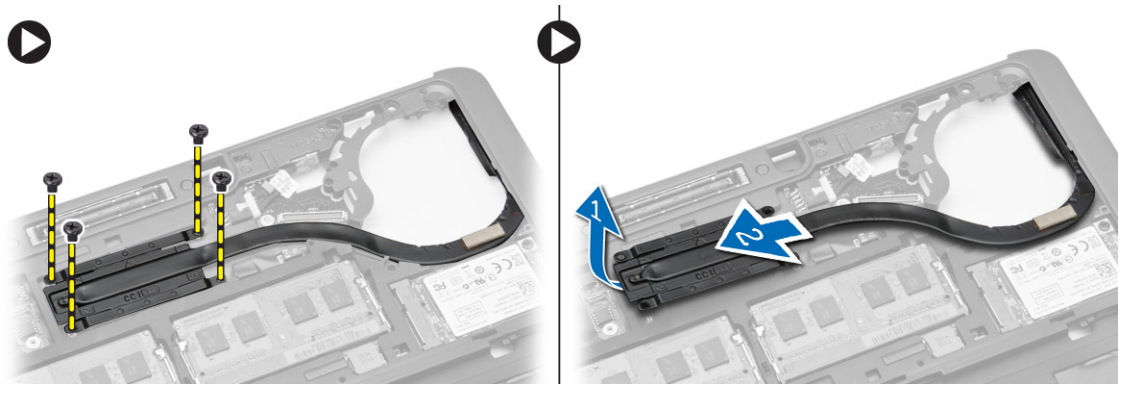

### Nameš**č**anje hladilnika

- 1. Namestite hladilnik v prvotni položaj v računalniku.
- 2. Privijte vijake, s katerimi je hladilnik pritrjen na računalnik.
- <span id="page-27-0"></span>3. Namestite:
	- a. sklop zaslona
	- b. pokrov tečajev zaslona
	- c. naslon za dlani
	- d. Tipkovnica
	- e. okvir tipkovnice
	- f. mSATA
	- g. spodnji pokrov
	- h. baterijo
	- i. kartico SD
- 4. Sledite navodilom v poglavju Ko kon*č*ate z delom znotraj ra*č*unalnika.

### Odstranitev sklopa zaslona

- 1. Sledite navodilom v poglavju Preden za*č*nete z delom znotraj ra*č*unalnika.
- 2. Odstranite:
	- a. baterijo
	- b. kartico SD
	- c. spodnji pokrov
	- d. Tipkovnica
	- e. naslon za dlani
- 3. Izvedite naslednje korake, kot je prikazano v ilustraciji:
	- a. Odklopite kabel WLAN s sistemske plošče [1].
	- b. Odstranite kable WLAN iz rež [2].
	- c. Odstranite vijak, s katerim je hladilnik pritrjen na računalnik.

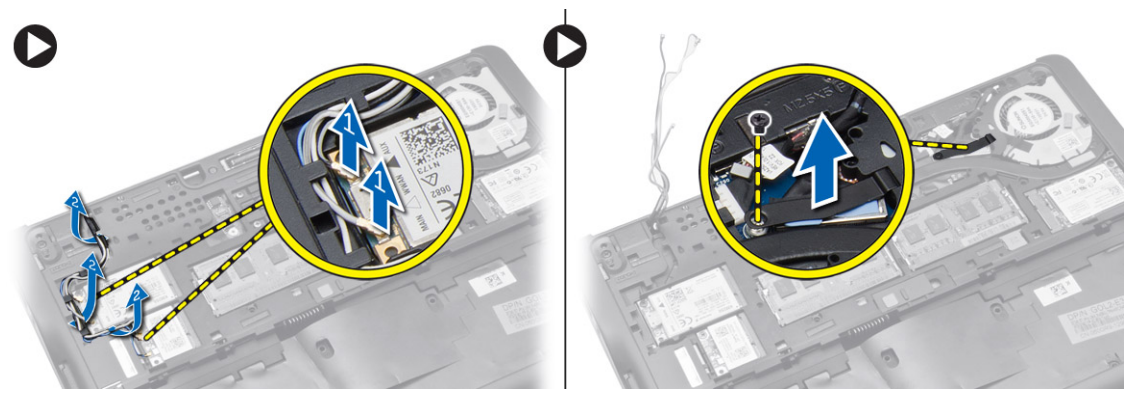

- <span id="page-28-0"></span>4. Izvedite naslednje korake, kot je prikazano v ilustraciji: odklopite kable antene z brezžične naprave.
	- a. Odklopite kabel LVDS s sistemske plošče [1].
	- b. Odstranite kabel iz reže [2].
	- c. Odstranite vijake, s katerimi je sklop zaslona pritrjen na računalnik, nato pa izvlecite kable antene iz odprtin na dnu ohišja.

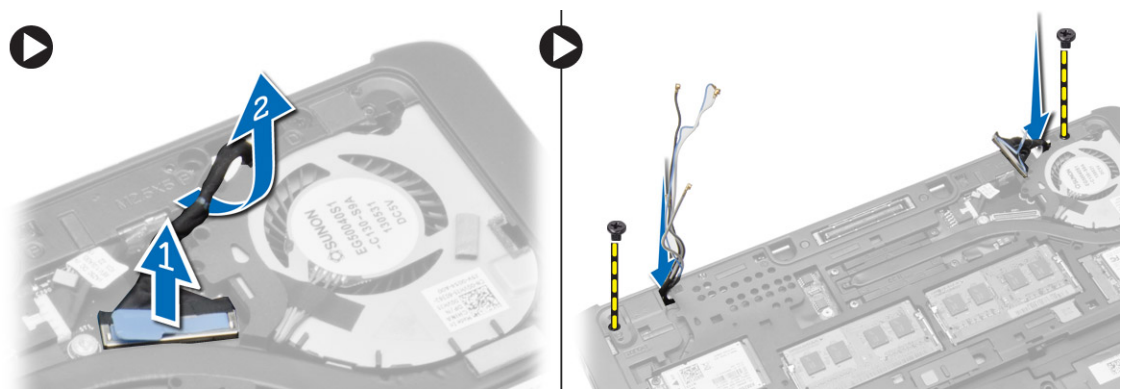

5. Odstranite vijake, s katerimi je sklop zaslona pritrjen na računalnik, nato pa dvignite sklop zaslona z računalnika..

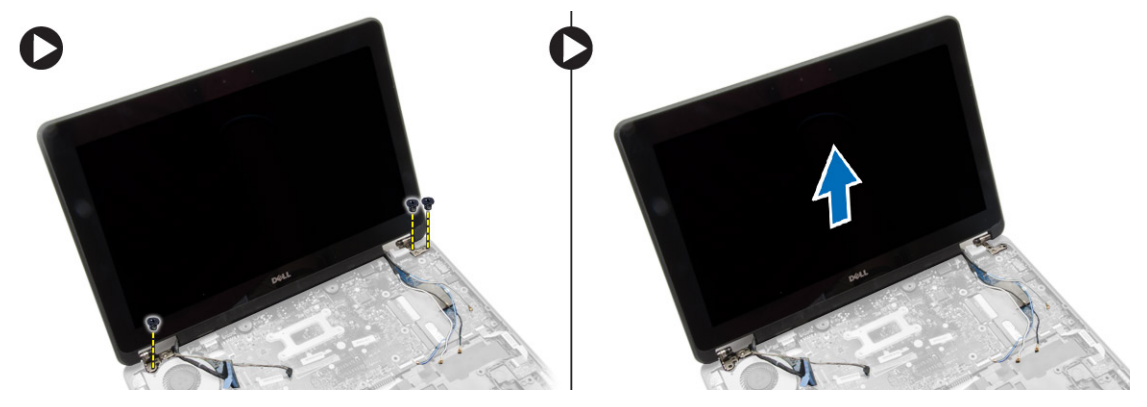

#### Namestitev sklopa zaslona

- 1. Vstavite kabel LVDS in kable brezžičnih anten skozi luknje v spodnjem ohišju in jih priključite.
- 2. Namestite sklop zaslona na računalnik.
- 3. Privijte vijake na obeh straneh, da pritrdite sklop zaslona.
- 4. Privijte vijak, s katerim je hladilnik pritrjen na računalnik.
- 5. Napeljite kable LVDS po kanalih in jih priključite.
- 6. Priključite kabel WLAN na računalnik.
- 7. Namestite:
	- a. naslon za dlani
	- b. Tipkovnica
	- c. spodnji pokrov
	- d. kartico SD
	- e. baterijo
- 8. Sledite navodilom v poglavju Ko kon*č*ate z delom znotraj ra*č*unalnika.

#### <span id="page-29-0"></span>Odstranitev sistemskega ventilatorja

- 1. Sledite navodilom v poglavju Preden za*č*nete z delom znotraj ra*č*unalnika.
- 2. Odstranite:
	- a. baterijo
	- b. kartico SD
	- c. spodnji pokrov
	- d. okvir tipkovnice
	- e. Tipkovnica
	- f. naslon za dlani
	- g. pokrov tečajev zaslona
- 3. Odstranite vijak, s katerim je sistemski ventilator pritrjen na računalnik in delno dvignite sistemski ventilator. Odklopite kabel sistemskega kabla in dvignite ventilator z računalnika.

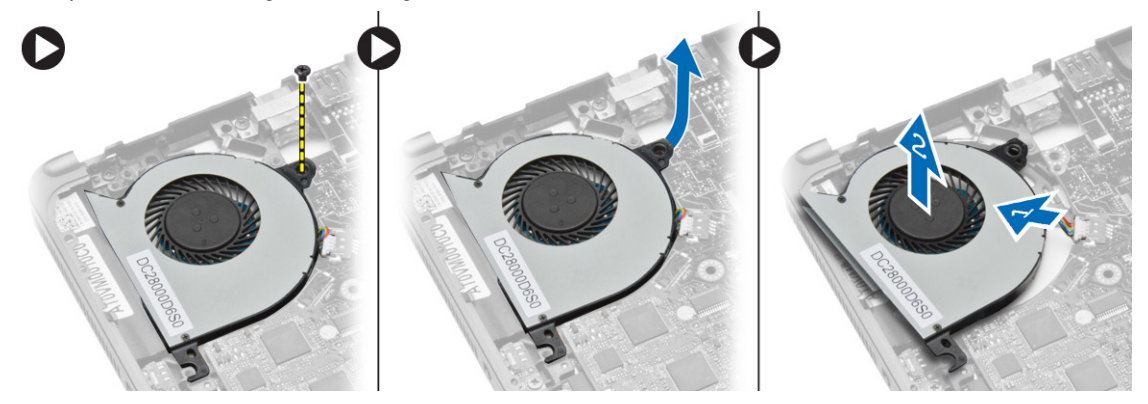

#### Namestitev sistemskega ventilatorja

- 1. Kabel sistemskega ventilatorja priklopite na matično ploščo.
- 2. Privijte vijake, s katerimi je sistemski ventilator pritrjen na računalnik.
- 3. Sistemski ventilator namestite na ustrezno mesto na matični plošči.
- 4. Namestite:
	- a. pokrov tečajev zaslona
	- b. naslon za dlani
	- c. Tipkovnica
	- d. okvir tipkovnice
	- e. spodnji pokrov
	- f. kartico SD
	- g. baterijo
- 5. Sledite navodilom v poglavju Ko kon*č*ate z delom znotraj ra*č*unalnika.

### <span id="page-30-0"></span>Odstranjevanje mati**č**ne ploš**č**e

- 1. Sledite navodilom v poglavju Preden za*č*nete z delom znotraj ra*č*unalnika.
- 2. Odstranite:
	- a. kartico SD
	- b. baterijo
	- c. spodnji pokrov
	- d. mSATA
	- e. okvir tipkovnice
	- f. Tipkovnica
	- g. naslon za dlani
	- h. zvočnik
	- i. pokrov tečajev zaslona
	- j. sklop zaslona
	- k. sistemski ventilator
	- l. hladilnik
	- m. V/I kabel
- 3. Izvedite naslednje korake, kot je prikazano v ilustraciji:
	- a. Dvignite zapah za V/I [1].
	- b. Odstranite V/I kabel s sistemske plošče [2].
	- c. Odklopite V/I-kabel s sistemske plošče [3].
	- d. Odklopite kabel zvočnika z matične plošče.
	- e. Odstranite vijake, s katerimi je matična plošča pritrjena na računalnik.

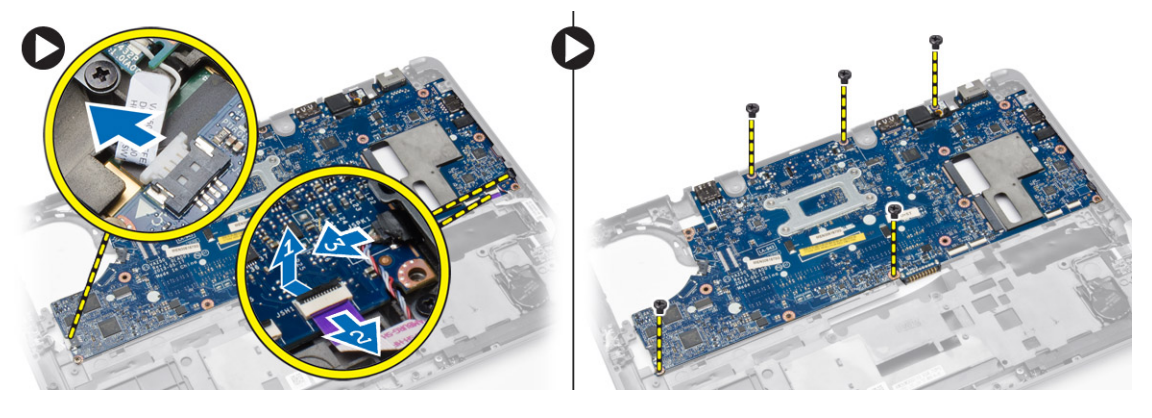

- <span id="page-31-0"></span>4. Izvedite naslednje korake, kot je prikazano v ilustraciji:
	- a. Delno dvignite levi rob sistemske plošče do kota 45 stopinj [1].
	- b. Odstranite sistemsko ploščo iz računalnika [2].

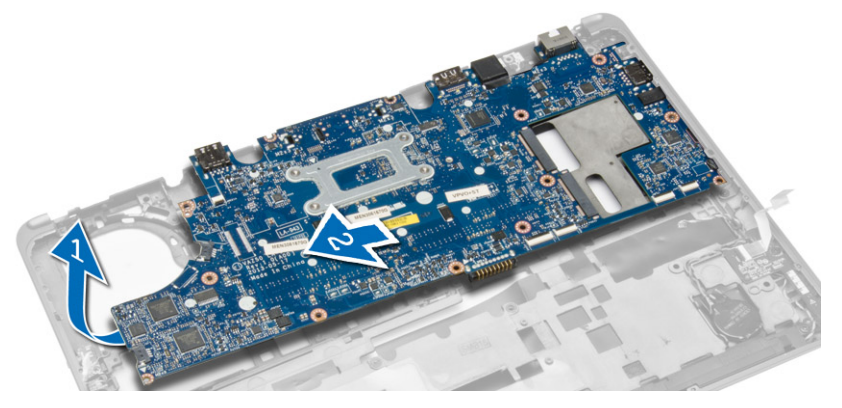

#### Namestitev mati**č**ne ploš**č**e

- 1. Matično ploščo namestite na ustrezno mesto v računalniku.
- 2. Privijte vijake in tako pritrdite sistemsko ploščo.
- 3. Na matično ploščo priključite naslednje kable:
	- a. zvočnik
	- b. V/I kabel
- 4. Namestite:
	- a. sistemski ventilator
	- b. hladilnik
	- c. sklop zaslona
	- d. pokrov tečajev zaslona
	- e. zvočnik
	- f. naslon za dlani
	- g. Tipkovnica
	- h. okvir tipkovnice
	- i. mSATA
	- j. spodnji pokrov
	- k. baterijo
	- l. kartico SD
- 5. Sledite navodilom v poglavju Ko kon*č*ate z delom znotraj ra*č*unalnika.

### Odstranitev napajalnega priklju**č**ka

- 1. Sledite navodilom v poglavju Preden za*č*nete z delom znotraj ra*č*unalnika.
- 2. Odstranite:
	- a. kartico SD
	- b. baterijo
	- c. spodnji pokrov
	- d. Tipkovnica
	- e. naslon za dlani
	- f. sistemski ventilator

<span id="page-32-0"></span>3. Odklopite kabel napajalnega priključka s sistemske plošče in odstranite vijak, s katerim je napajalni priključek pritrjen na računalnik. Odstranite napajalni priključek iz računalnika.

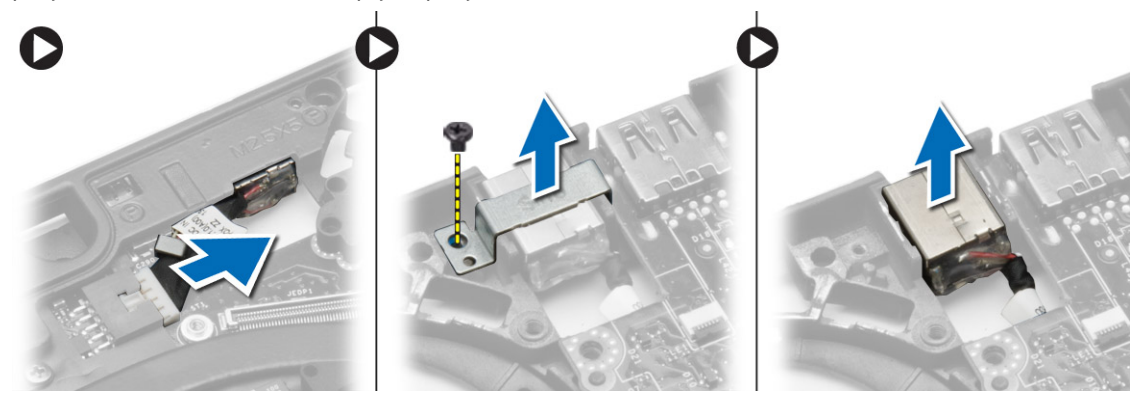

## Namestitev napajalnega priklju**č**ka

- 1. Vstavite napajalni priključek v režo.
- 2. Priključite napajalni priključek na sistemsko ploščo.
- 3. Privijte vijak, s katerim je napajalni priključek pritrjen na sistemsko ploščo.
- 4. Namestite:
	- a. sistemski ventilator
	- b. naslon za dlani
	- c. Tipkovnica
	- d. spodnji pokrov
	- e. baterijo
	- f. kartico SD
- 5. Sledite navodilom v poglavju Ko kon*č*ate z delom znotraj ra*č*unalnika.

## <span id="page-34-0"></span>Informacije o priklopnih vratih

Priklopna vrata se uporabljajo za priključitev prenosnega računalnika na priklopno postajo (dodatna možnost).

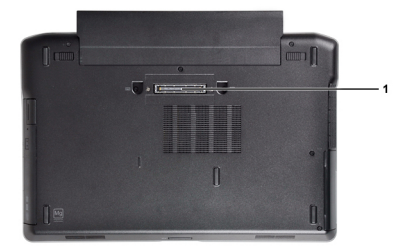

1. Priklopna vrata

## <span id="page-36-0"></span>Sistemske nastavitve

### Zagonsko zaporedje

Zagonsko zaporedje vam omogoča obhod zaporedja sistemskega zagona in neposredni zagon določene enote (npr. optični pogon ali trdi disk). Ko se med samodejnim preskusom vklopa (POST) prikaže logotip Dell, lahko:

- Dostopate do nastavitve sistema s pritiskom na tipko <F2>
- Odprete meni za enkratni zagon s pritiskom na tipko <F12>

V meniju za enkratni zagon so prikazane naprave, ki jih lahko zaženete z vključno možnostjo diagnostike. Možnosti menija za zagon so:

- Removable Drive (Izmenljivi pogon) (če je na voljo)
- STXXXX Drive (Pogon STXXXX)

**OPOMBA:** XXX označuje številko pogona SATA.

- Optical Drive (Optični pogon)
- Diagnostics (Diagnostika)

OPOMBA: Če izberete možnost »Diagnostics« (Diagnostika), se bo prikazal zaslon ePSA diagnostics Ø (Diagnostika ePSA).

Na zaslonu za zagonsko zaporedje je prikazana tudi možnost za dostop do menija za nastavitev sistema.

#### Navigacijske tipke

V naslednji tabeli so prikazane navigacijske tipke za nastavitev sistema.

OPOMBA: Za večino možnosti sistemskih nastavitev velja, da se spremembe, ki jih naredite, zabeležijo, vendar pa začnejo veljati šele, ko ponovno zaženete sistem.

#### Tabela 1. Navigacijske tipke

Ø

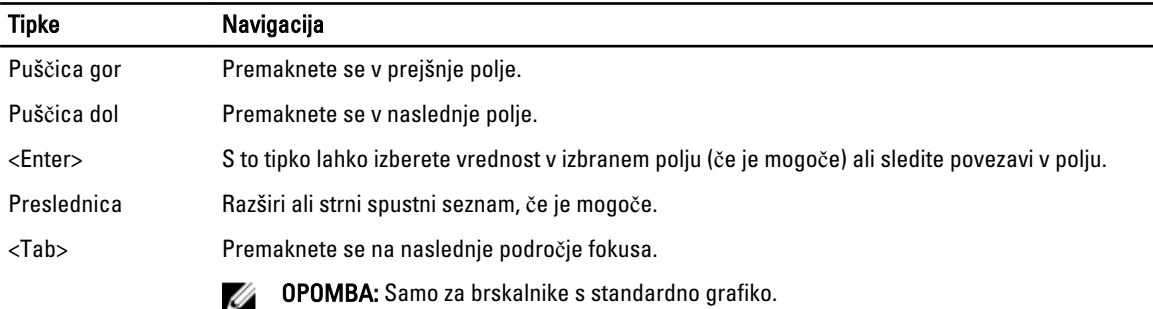

<span id="page-37-0"></span>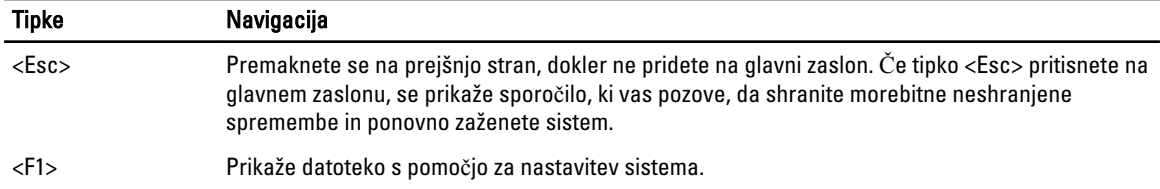

### Možnosti sistemskih nastavitev

OPOMBA: Prikaz elementov, navedenih v tem poglavju, je odvisen od računalnika in nameščenih naprav.

#### Tabela 2. Splošno

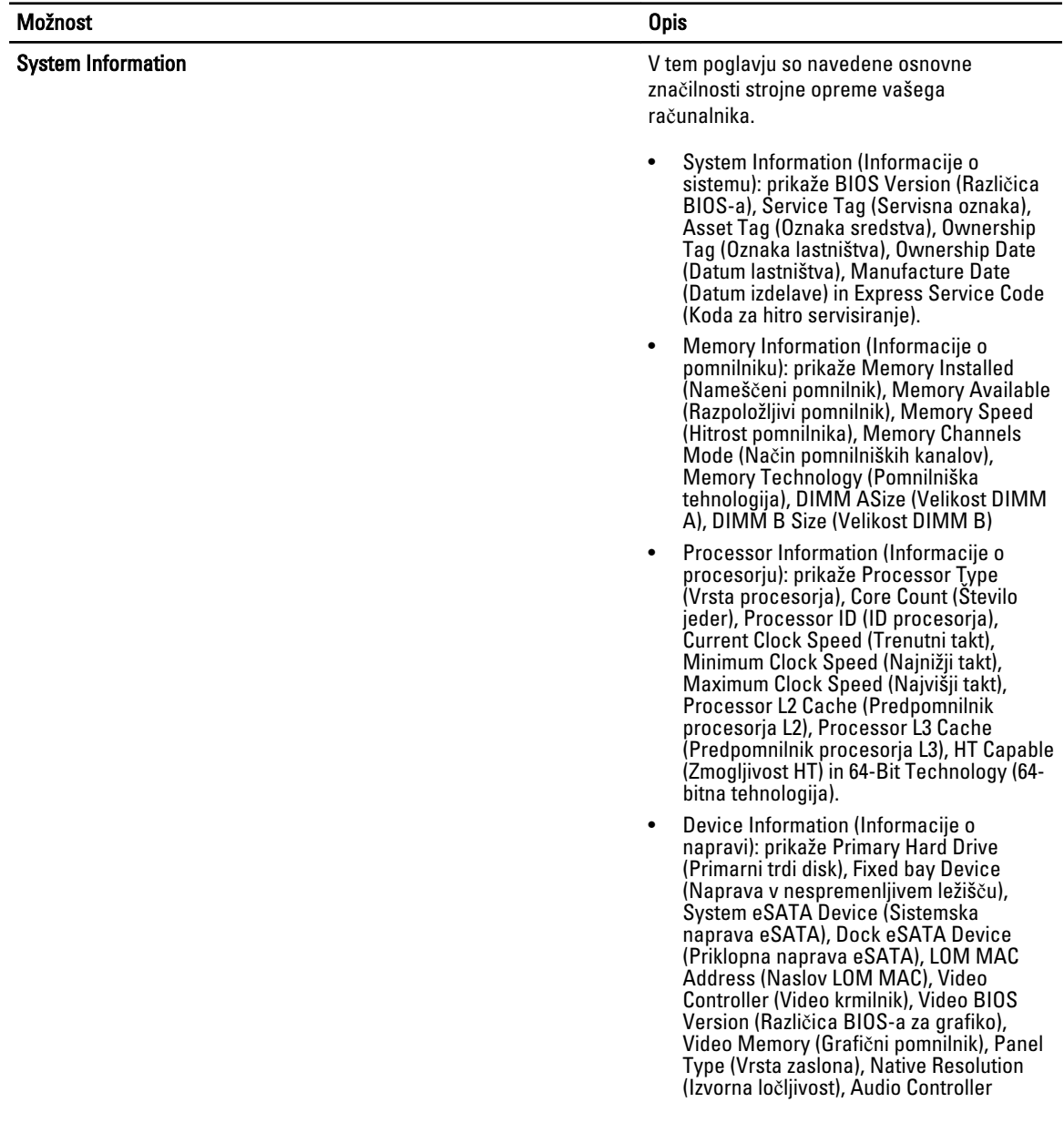

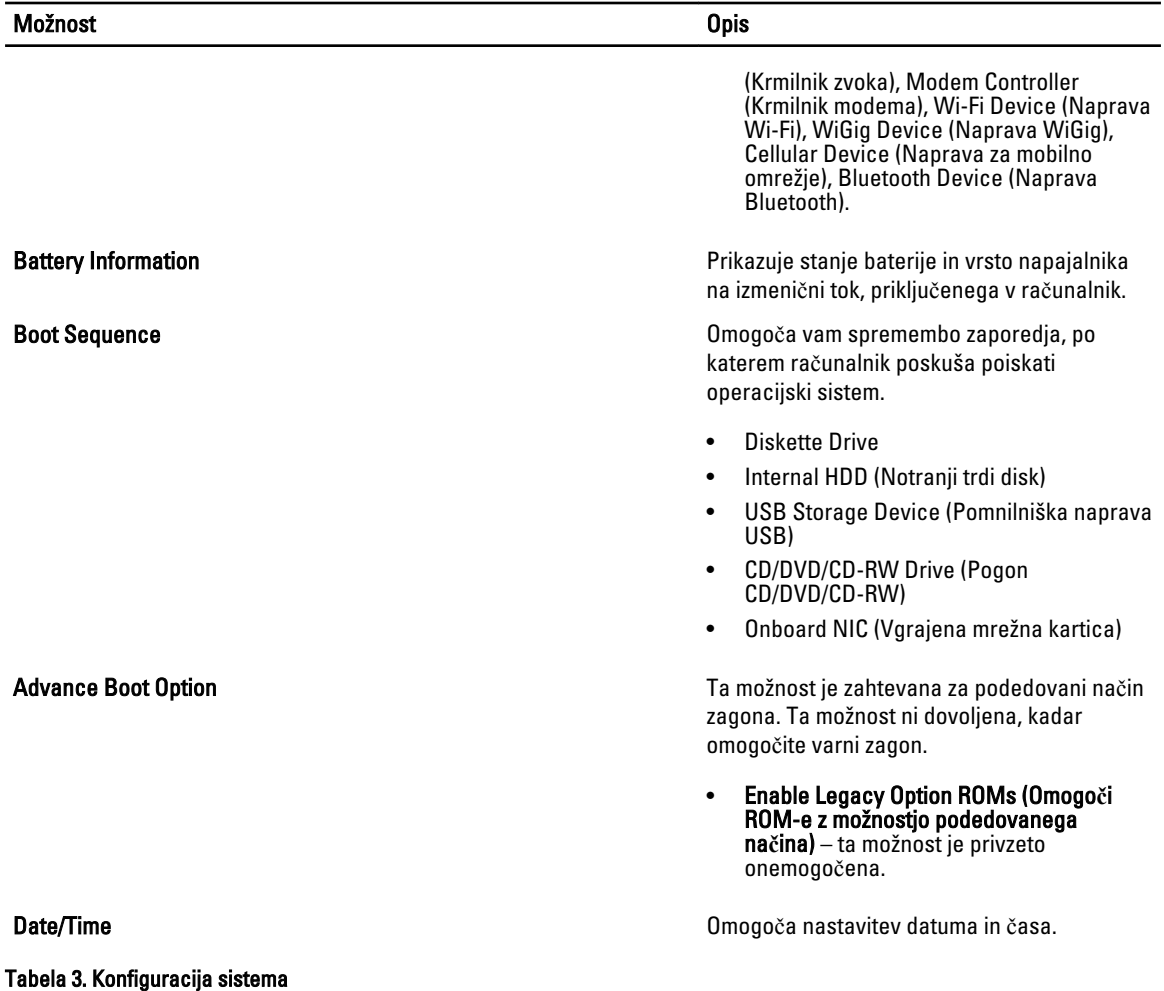

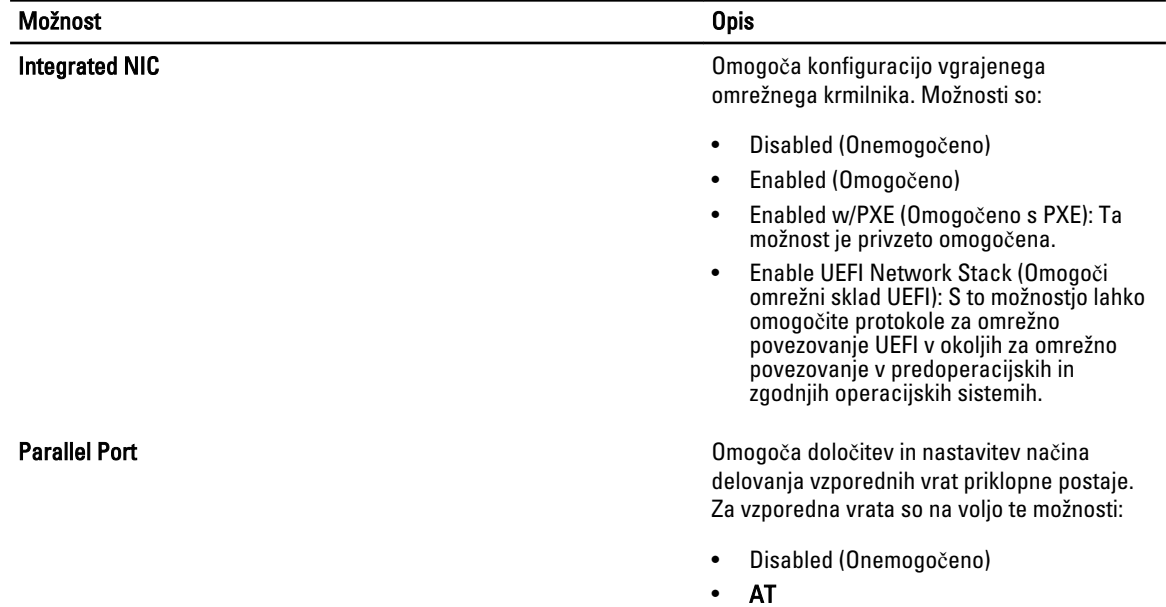

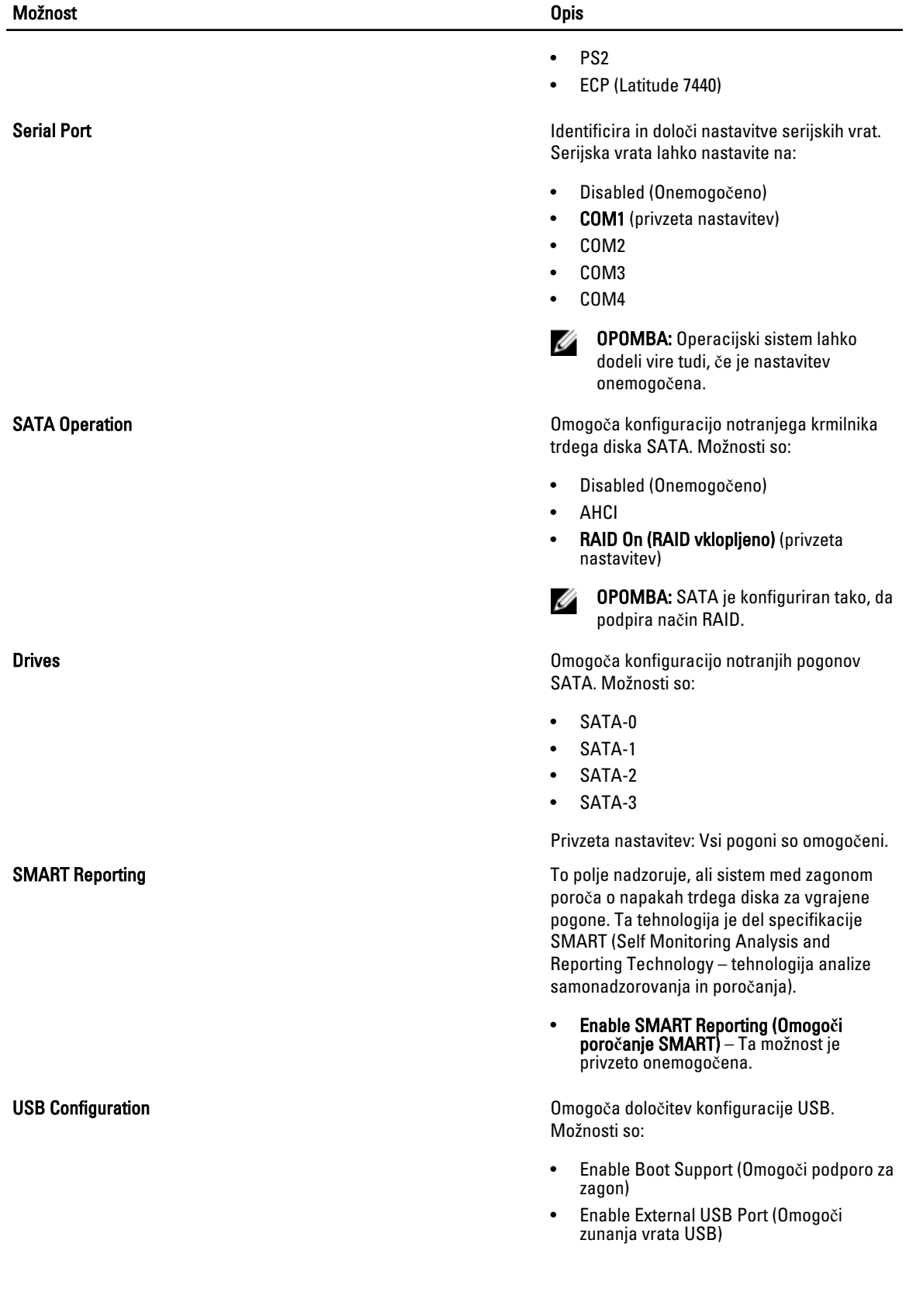

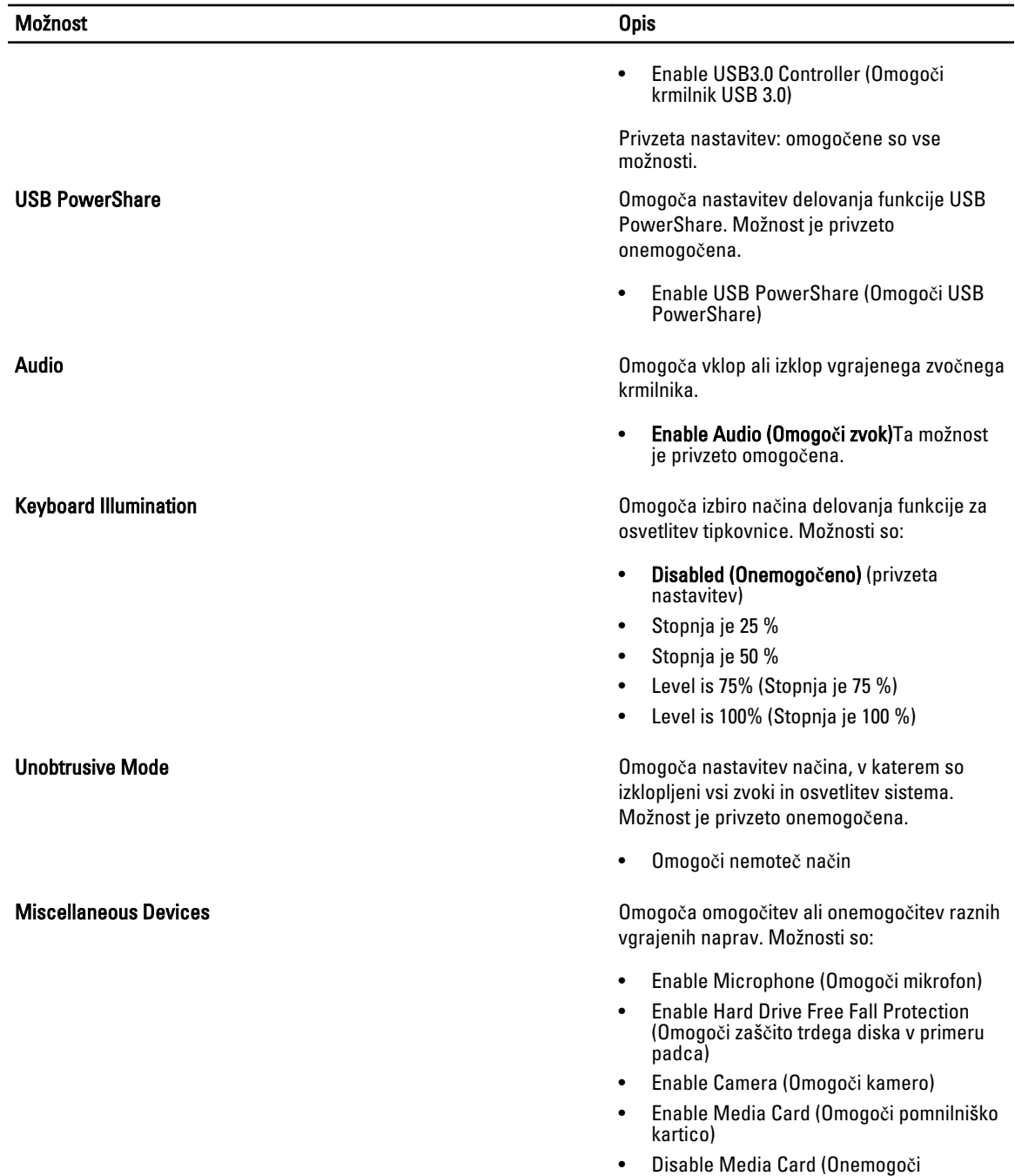

pomnilniško kartico)

omogočene.

Privzeta nastavitev: vse naprave so

Tabela 4. Video

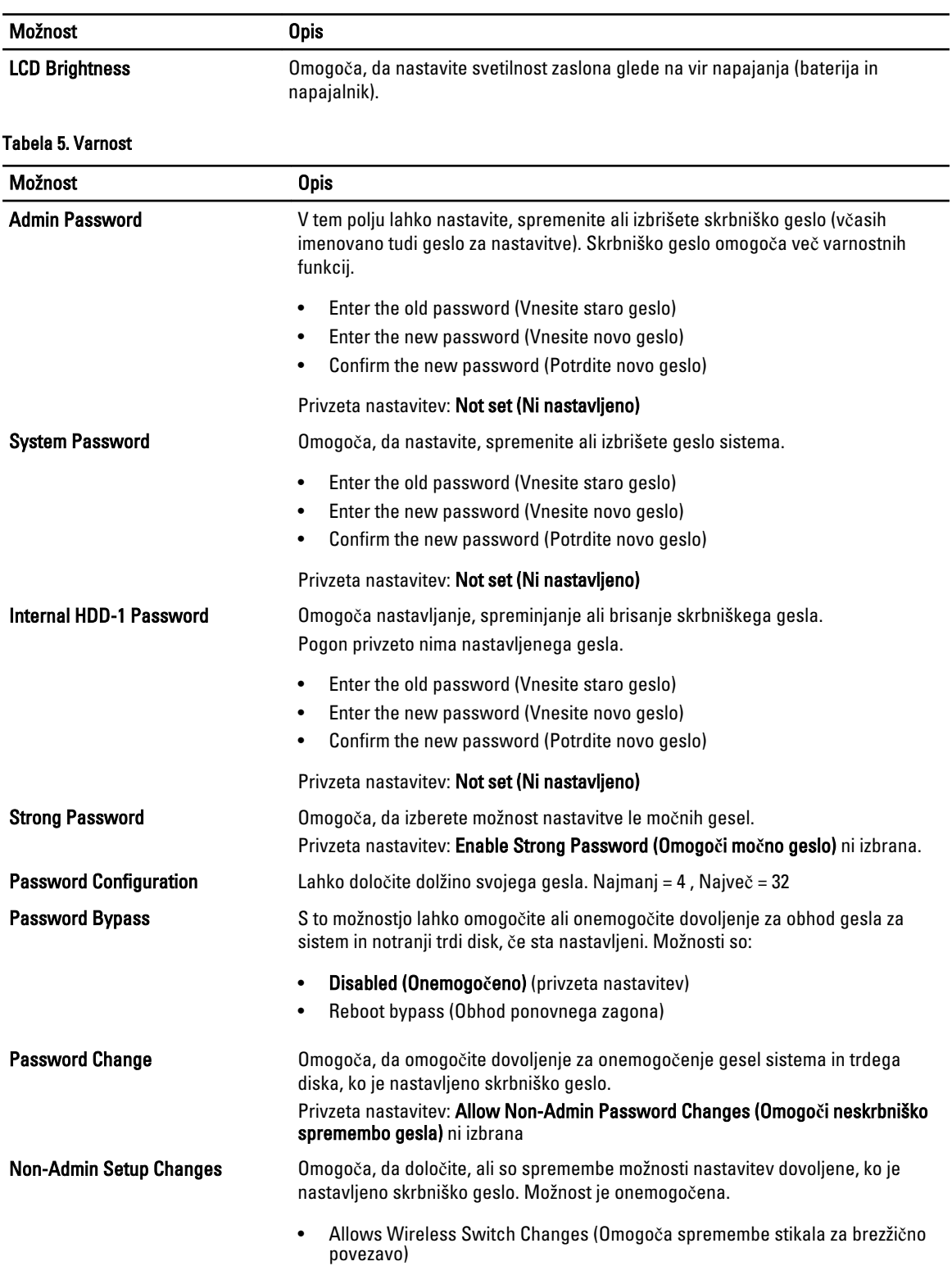

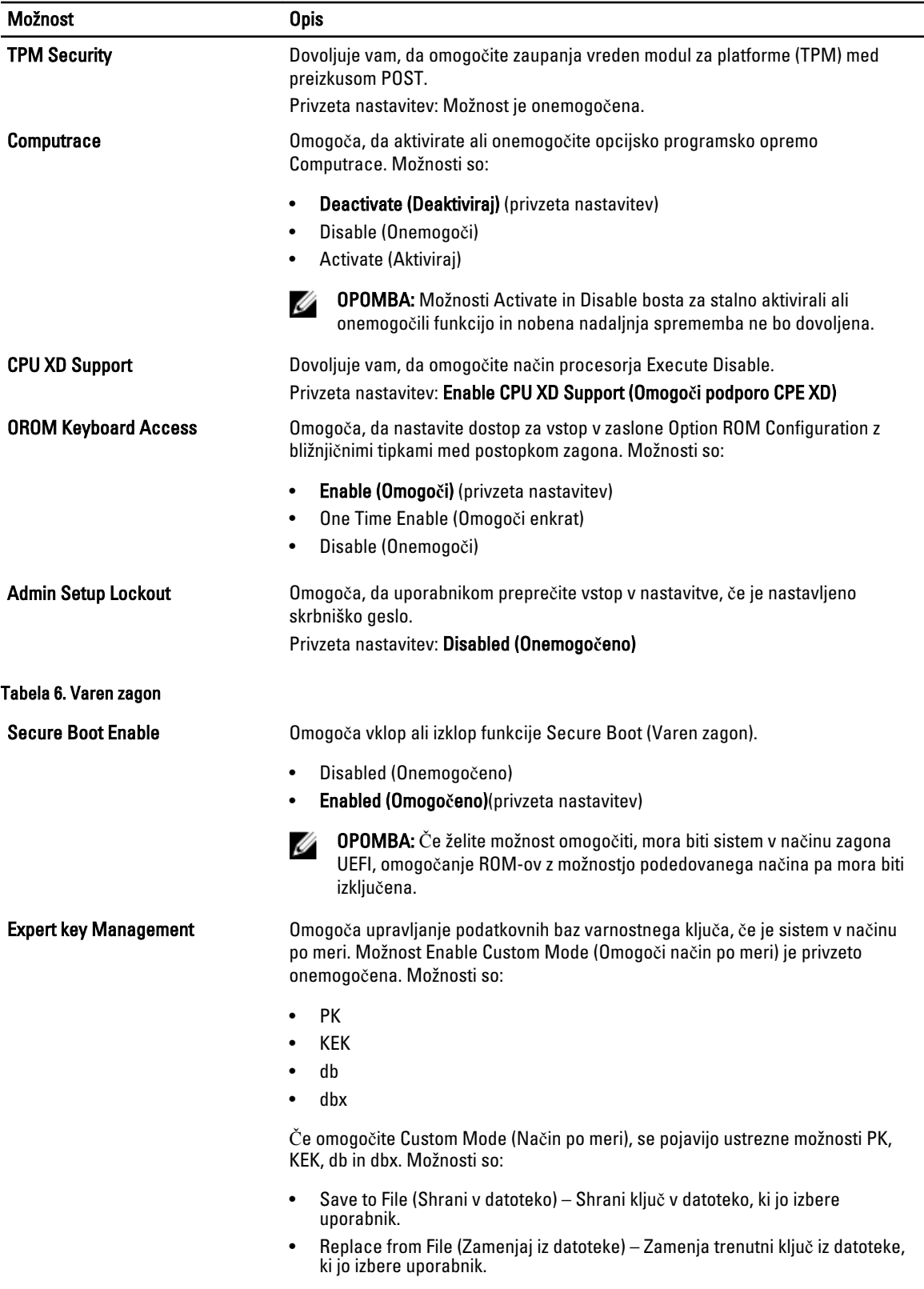

- Append from File (Dodaj iz datoteke) Doda ključ v trenutno podatkovno bazo iz datoteke, ki jo izbere uporabnik.
- Delete (Izbriši) Izbriše izbrani ključ.
- Reset All Keys (Ponastavi vse ključe) Ponastavi na privzeto nastavitev.
- Delete All Keys (Izbriši vse ključe) Izbriše vse ključe.

Ø OPOMBA: Če onemogočite Custom Mode (Način po meri), se bodo vse spremembe izbrisale, ključi pa se bodo obnovili na privzete nastavitve.

#### Tabela 7. Delovanje

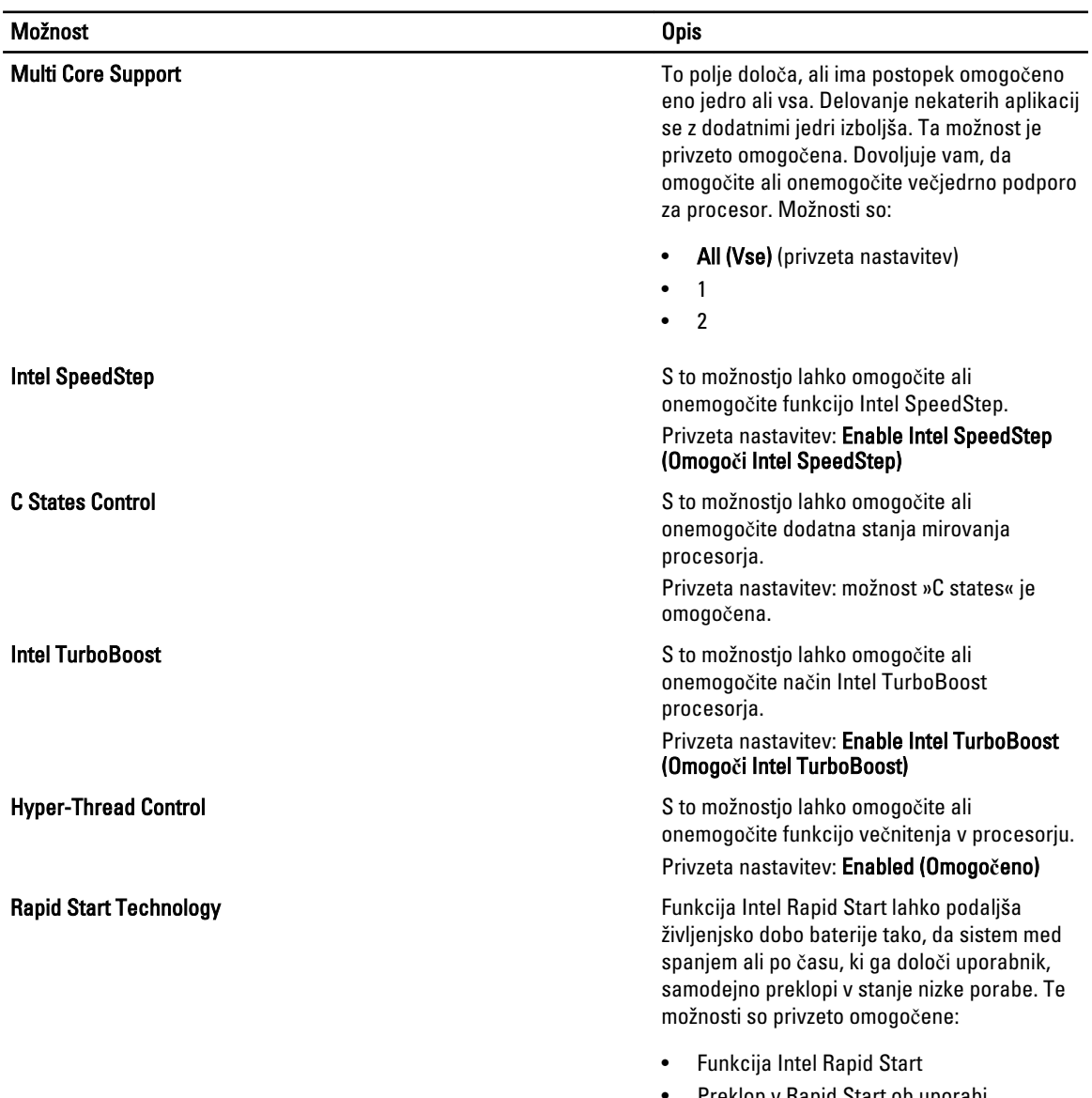

• Preklop v Rapid Start ob uporabi časovnika

Možnost Opis

Vrednost časovnika Rapid Start lahko konfigurirate tako, da sistem na zahtevo prestavi v Rapid State.

#### Tabela 8. Upravljanje porabe

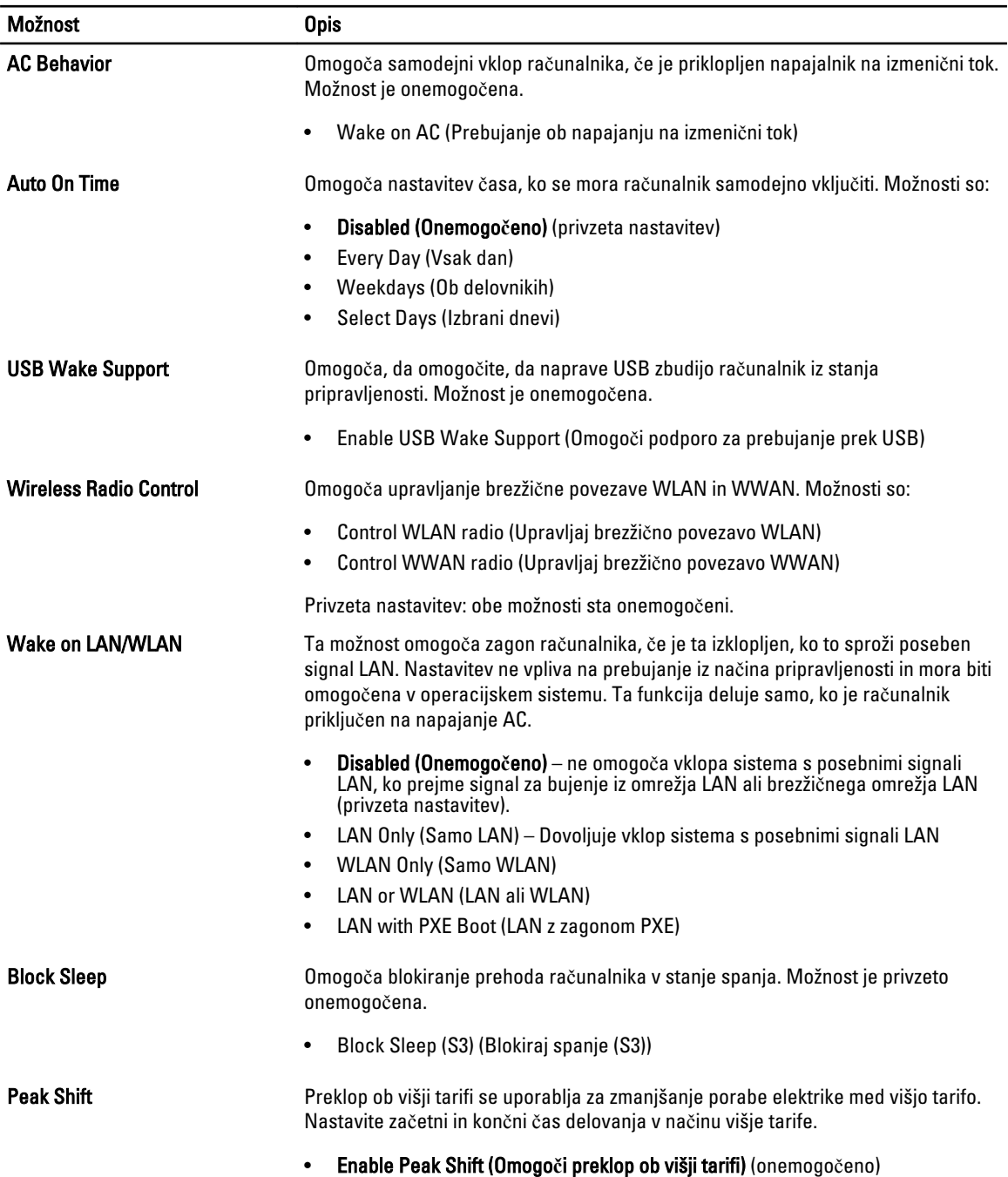

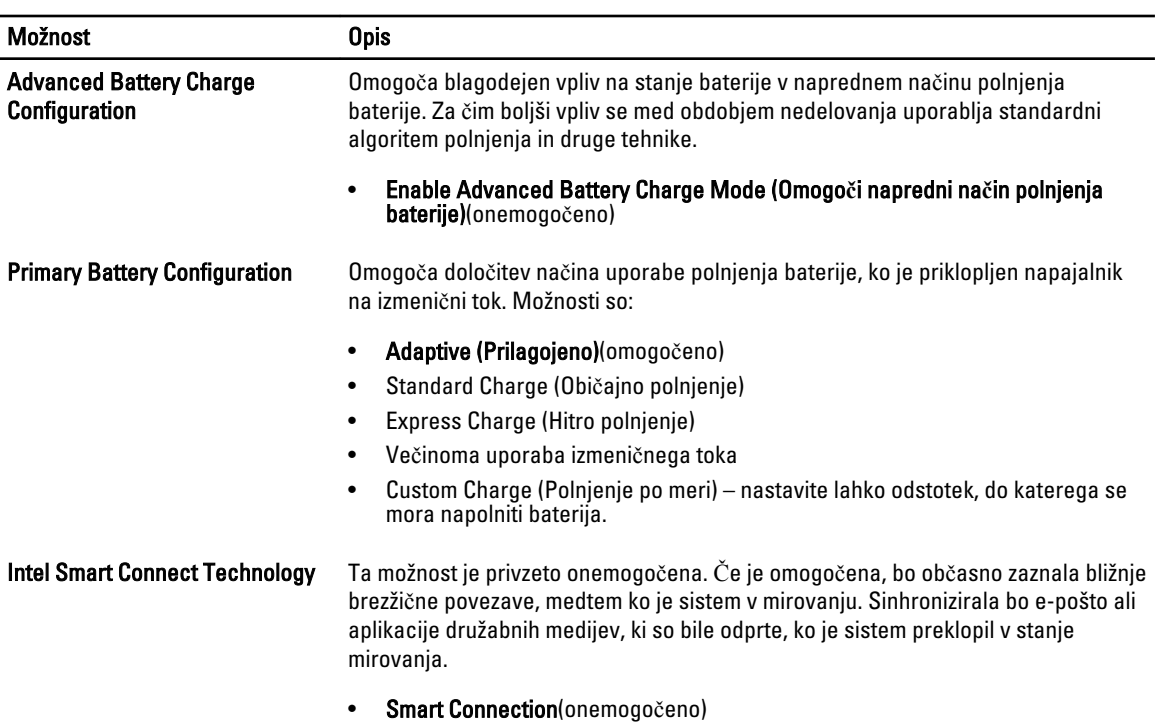

#### Tabela 9. POST Behavior

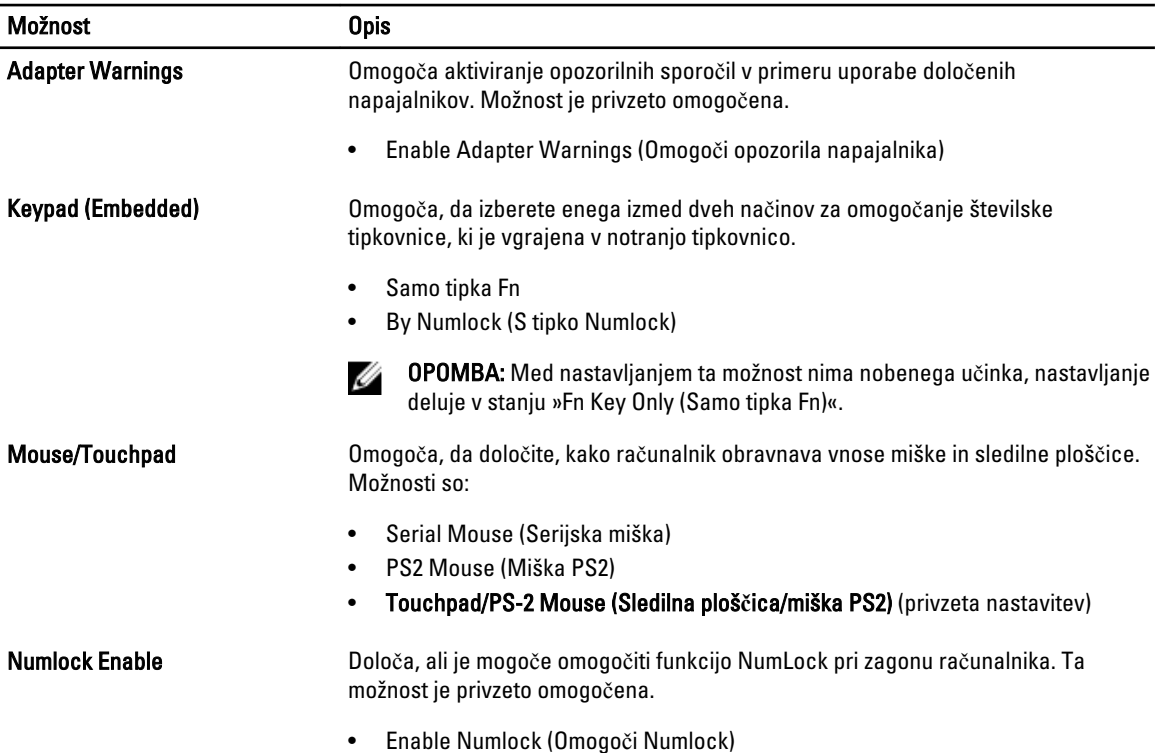

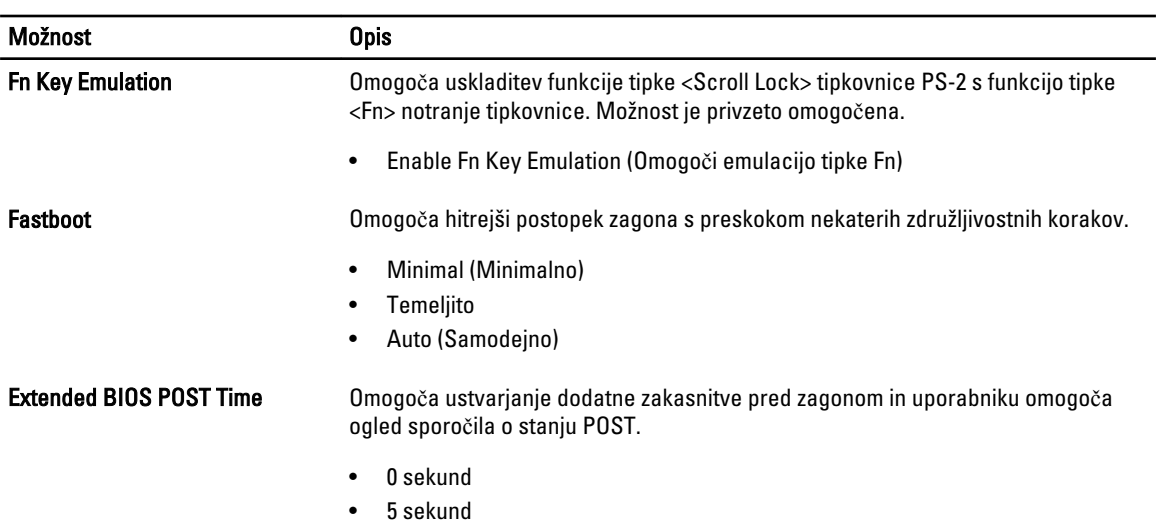

• 10 sekund

#### Tabela 10. Virtualization Support

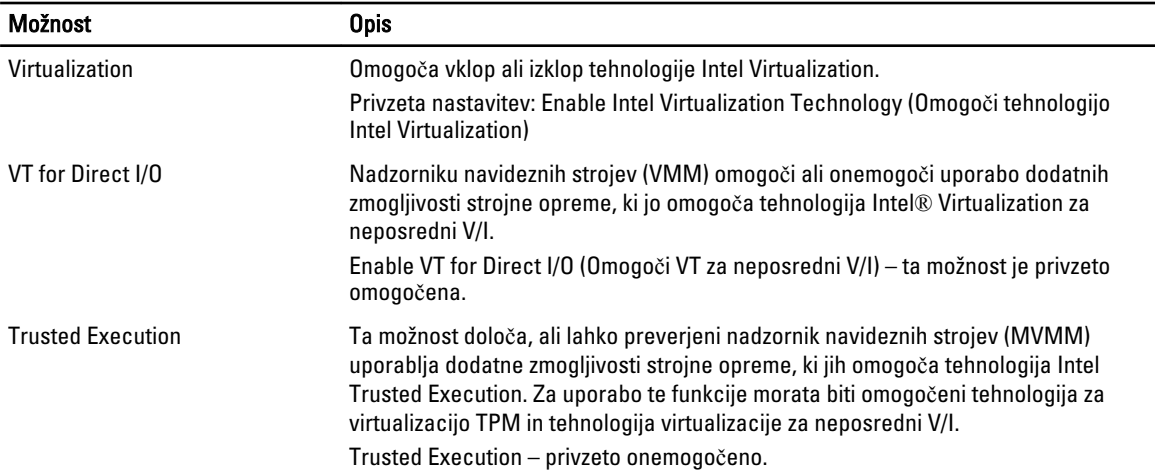

#### Tabela 11. Brezži**č**no omrežje

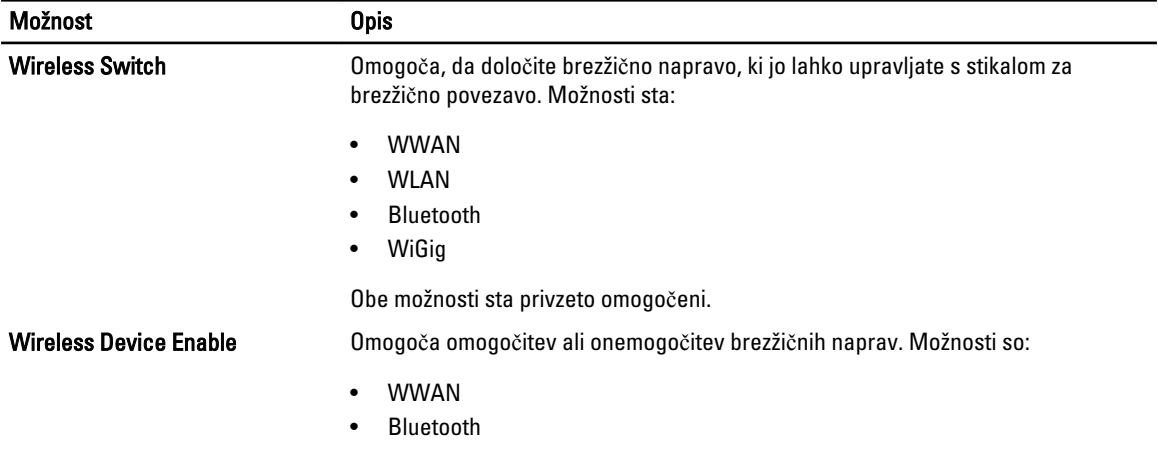

<span id="page-47-0"></span>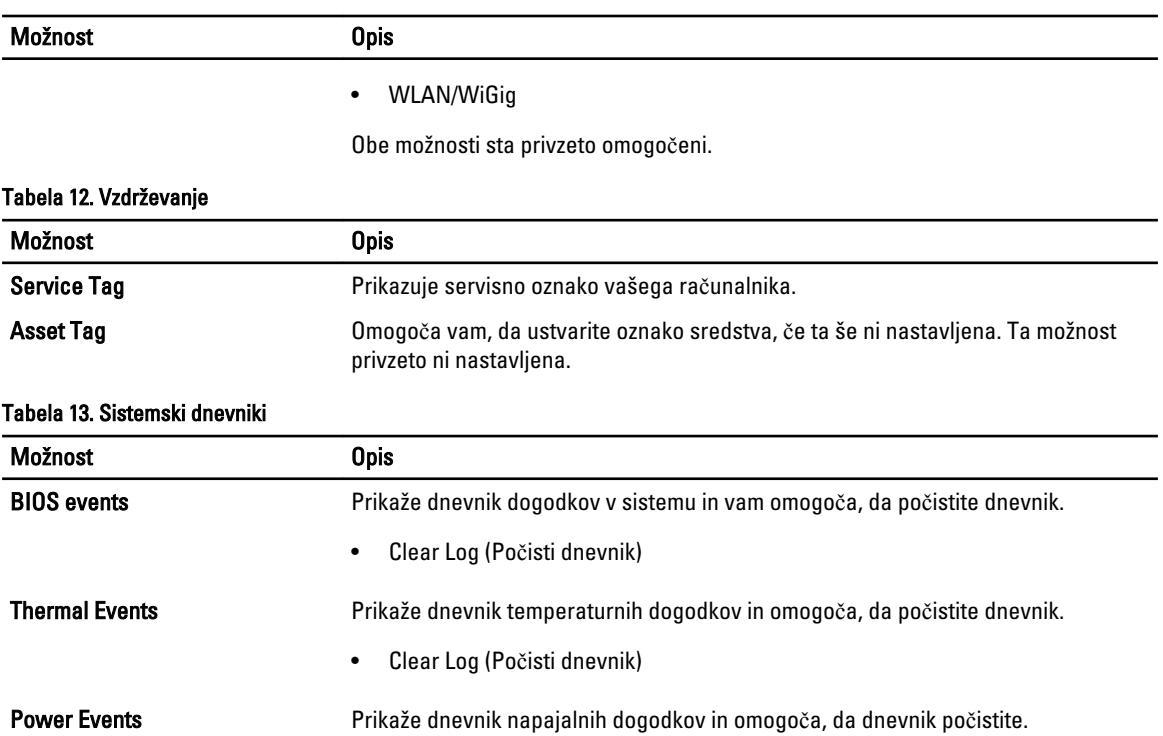

• Clear Log (Počisti dnevnik)

#### Posodobitev BIOS-a

Priporočamo vam, da BIOS (sistemske nastavitve) posodobite, kadar ponovno namestite matično ploščo ali kadar je na voljo posodobitev. Pri prenosnikih se prepričajte, da je baterija računalnika popolnoma napolnjena in je napajalnik priključen v vtičnico.

- 1. Ponovno zaženite računalnik.
- 2. Pojdite na dell.com/support.
- 3. Vnesite Service Tag (Servisna številka) ali Express Service Code (Koda za hitro servis) in kliknite Submit (Pošlji).

OPOMBA: Če želite ugotoviti, kje je servisna številka, kliknite Where is my Service Tag? (Kje je moja servisna številka?).

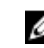

OPOMBA: Če servisne številke ne morete najti, kliknite Detect My Product (Zaznaj moj izdelek). Nadaljujte z navodili na zaslonu.

- 4. Če servisne številke ne morete najti, kliknite kategorijo izdelka, v katero spada vaš računalnik.
- 5. S seznama izberite Product Type (Vrsta izdelka).
- 6. Izberite model svojega računalnika in pojavila se bo stran Product Support (Podpora za izdelek).
- 7. Kliknite Get drivers (Pridobi gonilnike) in nato View All Drivers (Ogled vseh gonilnikov). Odpre se stran z gonilniki in prenosi.
- 8. Na zaslonu Drivers and Downloads (Gonilniki in prenosi) v spustnem meniju Operating System (Operacijski sistem) izberite BIOS.
- 9. Poiščite najnovejšo datoteko za BIOS in kliknite Download File (Prenos datoteke). Analizirate lahko tudi, katere gonilnike je treba posodobiti. V ta namen kliknite Analyze System for Updates (Analiziraj sistem za posodobitve) in sledite navodilom na zaslonu.
- <span id="page-48-0"></span>10. V oknu Please select your download method below window (V nadaljevanju izberite način prenosa) izberite želeni način prenosa in nato kliknite Download File (Prenesi datoteko). Prikaže se okno File Download (Prenos datoteke).
- 11. Kliknite Save (Shrani), da shranite datoteko v računalnik.
- 12. Kliknite Run (Zaženi) in tako namestite posodobljene nastavitve BIOS-a v računalnik. Upoštevajte navodila na zaslonu.

#### Geslo za sistem in nastavitve

Z geslom za sistem in geslom za nastavitev lahko zaščitite svoj računalnik.

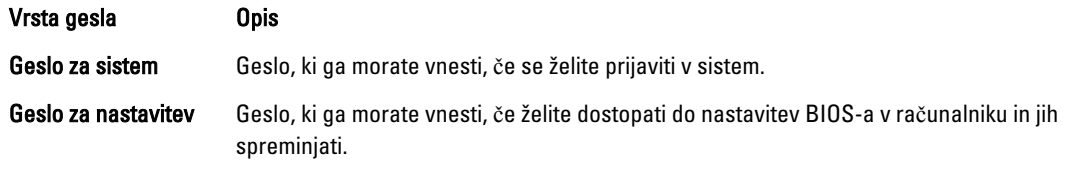

POZOR: Funkcije gesel omogo**č**ajo osnovno raven zaš**č**ite podatkov v vašem ra**č**unalniku.

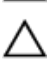

POZOR: **Č**e podatki, ki so shranjeni v vašem ra**č**unalniku, niso zaklenjeni in jih pustite nenadzorovane, lahko do njih dostopa prav vsak.

Ø

OPOMBA: Funkcija gesel za sistem in nastavitev je ob dobavi onemogočena.

#### Dodelitev gesla za sistem in gesla za nastavitve

Novo geslo za sistem System Password in/ali geslo za nastavitev Setup Password lahko dodelite ali pa zamenjate obstoječe geslo za sistem System Password in/ali geslo za nastavitev Setup Password samo, kadar je možnost Password Status (Stanje gesla) nastavljena na Unlocked (Odklenjeno). Če je stanje gesla nastavljeno na Locked (Zaklenjeno), gesla za sistem ne morete spremeniti.

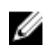

OPOMBA: Če je mostiček za geslo onemogočen, se obstoječe geslo za sistem in geslo za nastavitev izbrišeta, zato vam pri prijavi v računalnik ni treba vnesti gesla za sistem.

Če želite odpreti sistemsko nastavitev, takoj po vklopu ali ponovnem zagonu pritisnite <F2>.

1. Na zaslonu System BIOS (BIOS sistema) ali System Setup (Nastavitev sistema) izberite System Security (Sistemska varnost) in pritisnite <Enter>.

Prikaže se zaslon System Security (Sistemska varnost).

- 2. Na zaslonu System Security (Sistemska varnost) preverite, ali je možnost Password Status (Stanje gesla) nastavljena na Unlocked (Odklenjeno).
- 3. Izberite možnost System Password (Geslo za sistem), vnesite geslo za sistem in pritisnite <Enter> ali <Tab>. Pri dodelitvi gesla za sistem upoštevajte naslednje:
	- Geslo je lahko dolgo do 32 znakov.
	- Geslo je lahko sestavljeno iz številk od 0 do 9.
	- Uporabite lahko samo male črke, velike črke pa niso dovoljene.
	- Dovoljeni so samo naslednji posebni znaki: presledek, ("), (+), (,), (-), (.), (/), (;), ([), (\), (]), (`).

Ob pozivu ponovno vnesite geslo za sistem.

- 4. Vnesite geslo za sistem, ki ste ga vnesli prej, in kliknite OK (V redu).
- 5. Izberite možnost Setup Password (Geslo za nastavitev), vnesite geslo za nastavitev in pritisnite <Enter> ali <Tab>. Sporočilo vas pozove, da morate ponovno vnesti geslo za nastavitev.
- <span id="page-49-0"></span>6. Vnesite geslo za nastavitev, ki ste ga vnesli prej, in kliknite OK (V redu).
- 7. Pritisnite <Esc>, nato pa se prikaže sporočilo s pozivom za shranitev sprememb.
- 8. Pritisnite <Y> za shranitev sprememb. Računalnik se ponovno zažene.

#### Izbris ali sprememba obstoje**č**ega gesla za sistem in/ali nastavitev

Preverite, ali je možnost Password Status (Stanje gesla) odklenjena (v nastavitvi sistema), preden poskušate izbrisati ali spremeniti obstoječe geslo za sistem in/ali nastavitev. Če je možnost Password Status (Stanje gesla) zaklenjena, obstoječega gesla za sistem ali nastavitev ne morete izbrisati ali spremeniti. Če želite odpreti nastavitev sistema, takoj po vklopu ali ponovnem zagonu pritisnite <F2>.

1. Na zaslonu System BIOS (BIOS sistema) ali System Setup (Nastavitev sistema) izberite System Security (Sistemska varnost) in pritisnite <Enter>.

Prikaže se zaslon System Security (Sistemska varnost).

- 2. Na zaslonu System Security (Sistemska varnost) preverite, ali je možnost Password Status (Stanje gesla) nastavljena na Unlocked (Odklenjeno).
- 3. Izberite System Password (Geslo za sistem), spremenite ali izbrišite obstoječe geslo za sistem in pritisnite <Enter> ali <Tab>.
- 4. Izberite Setup Password (Geslo za nastavitev), spremenite ali izbrišite obstoječe geslo za nastavitev in pritisnite <Enter> ali <Tab>.

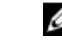

OPOMBA: Če spremenite geslo za sistem in/ali nastavitev, ob pozivu ponovno vnesite novo geslo. Če geslo za sistem in/ali nastavitev izbrišete, ob pozivu potrdite brisanje.

- 5. Pritisnite <Esc>, nato pa se prikaže sporočilo s pozivom za shranitev sprememb.
- 6. Pritisnite <Y>, da shranite spremembe ter zaprete nastavitev sistema.
- Računalnik se ponovno zažene.

## <span id="page-50-0"></span>Diagnostika

Če naletite na težavo z računalnikom, naprej zaženite program ePSA Diagnostics, nato pa po potrebi pokličite Dell za tehnično pomoč. Program za diagnostiko je namenjen testiranju strojne opreme vašega računalnika, pri čemer ni potrebna dodatna oprema in ne obstaja nevarnost izgube podatkov. Če sami težave ne morete odpraviti, vam lahko osebje za servis in podporo na podlagi rezultatov diagnostike pomaga rešiti težavo.

#### Diagnostika izboljšanega predzagonskega ocenjevanje sistema (ePSA)

Diagnostika ePSA (t.i. diagnostika sistema) v celoti pregleda vašo strojno opremo. ePSA je vdelana v BIOS, ki jo zažene interno. Vdelana diagnostika sistema omogoča številne možnosti za določene naprave ali skupine naprav, s katerimi lahko:

- zaženete teste (samodejno ali v interaktivnem načinu)
- ponovite teste
- prikažete ali shraniti rezultate testov
- zaženete temeljite teste, s katerimi lahko uvedete dodatne možnosti testov za dodatne informacije o okvarjenih napravah
- gledate sporočila o statusu, ki vas obvestijo, ali so testi uspešno zaključeni
- gledate sporočila o napakah, ki vas obvestijo o težavah, na katere je računalnik naletel med testiranjem

POZOR: Diagnostiko sistema uporabljajte samo za testiranje svojega ra**č**unalnika. **Č**e boste ta program uporabili z drugimi ra**č**unalniki, lahko pride do nepravilnih rezultatov ali sporo**č**il o napakah.

Ø

OPOMBA: Pri nekaterih testih za določene naprave mora sodelovati tudi uporabnik. Med opravljanjem diagnostičnih testov morate biti vedno prisotni na računalniškem terminalu.

- 1. Vklopite računalnik.
- 2. Ko se računalnik zažene, pritisnite tipko <F12>, ko se prikaže logotip Dell.
- 3. Na zaslonu z menijem za zagon izberite možnost **Diagnostics** (Diagnostika). Prikaže se okno Enhanced Pre-boot System Assessment (Izboljšani PSA), v katerem so navedene vse naprave, ki so zaznane na računalniku. Program za diagnostiko začne izvajati teste na vseh zaznanih napravah.
- 4. Če želite zagnati diagnostični test na določeni napravi, pritisnite <Esc> in kliknite Yes (Da), da ustavite diagnostični test.
- 5. V levem podoknu izberite napravo in kliknite Run Tests (Zaženi teste).
- 6. Če so kakršne koli težave, se prikažejo kode napak. Zapišite si kodo napake in se obrnite na družbo Dell.

#### <span id="page-51-0"></span>Lu**č**ke stanja naprave

#### Tabela 14. Lu**č**ke stanja naprave

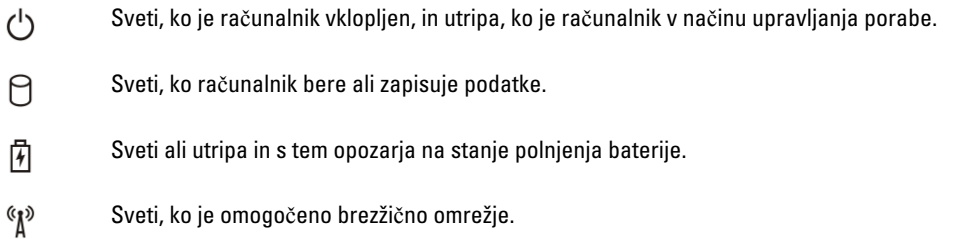

Lučke stanja naprav so običajno na vrhu ali levi strani tipkovnice. Prikazujejo povezljivost in aktivnost naprav za shranjevanje, baterije in brezžičnih naprav. V primeru možne napake v sistemu se lahko uporabljajo tudi kot diagnostično orodje.

V spodnji tabeli je prikazan pomen delovanja lučk v primeru možnih napak.

#### Tabela 15. Lu**č**ke

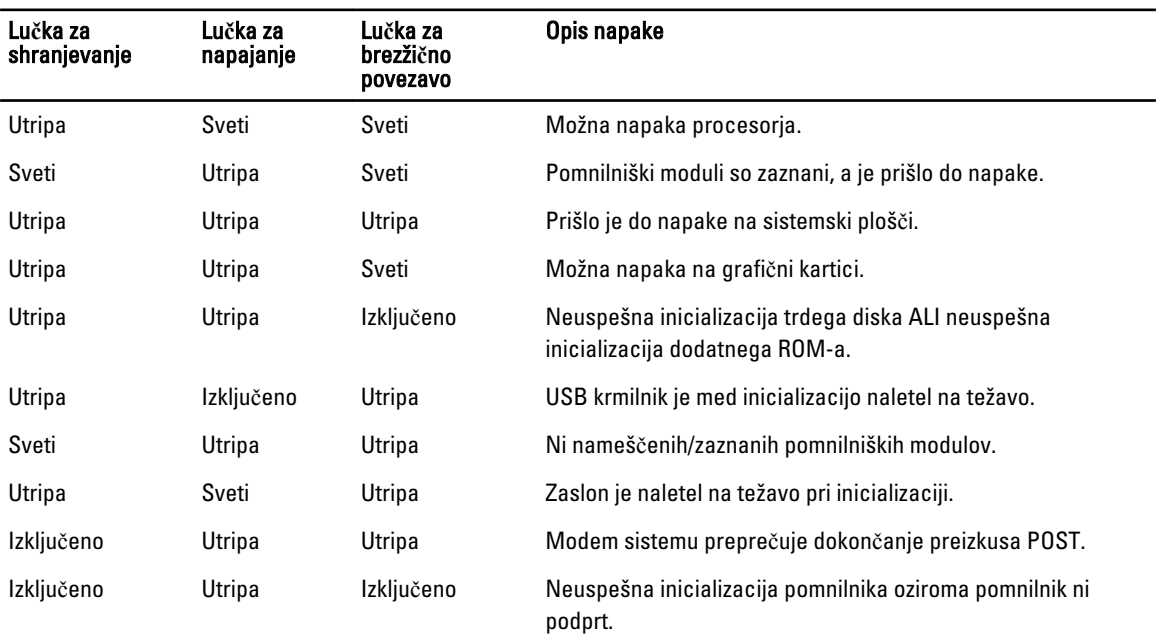

### Lu**č**ke stanja baterije

Če je računalnik priključen v električno vtičnico, lučka baterije deluje na naslednje načine:

Izmeni**č**no bosta utripali oranžna in bela lu**č**ka V računalnik je priključen nepreverjen ali nepodprt napajalnik, ki ni Dellov.

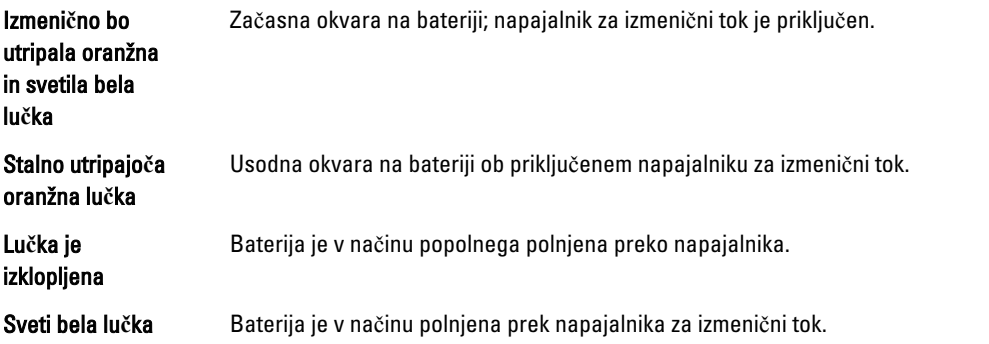

## <span id="page-54-0"></span>Tehni**č**ni podatki

OPOMBA: Ponudba se lahko razlikuje glede na regijo. Naslednji tehnični podatki so tisti, ki jih za dostavo z U računalnikom zahteva zakon. Za več informacij o konfiguraciji računalnika kliknite Pomo**č** in podpora v operacijskem sistemu Windows ter izberite možnost za prikaz podatkov o računalniku.

#### Tabela 16. System Information

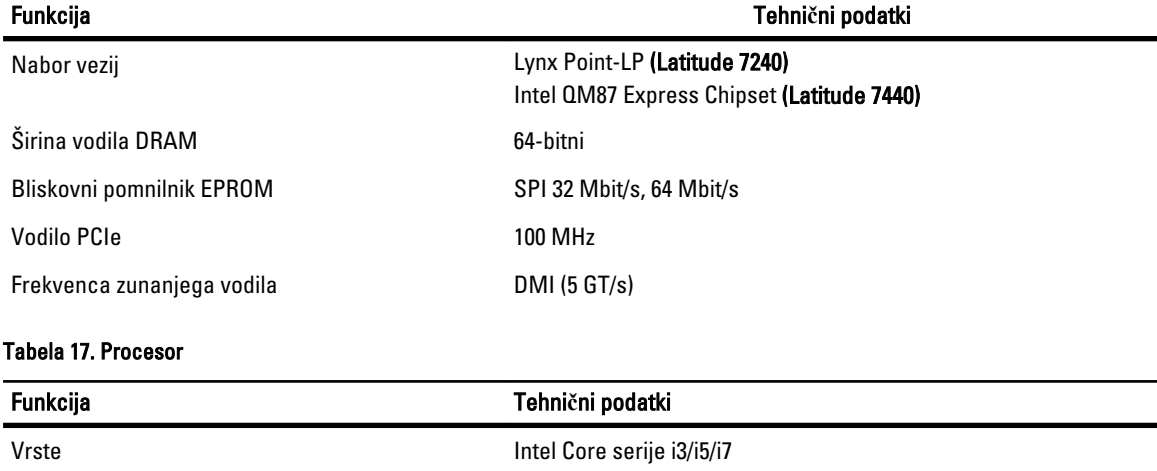

#### Tretjenivojski predpomnilnik 3 MB, 4 MB, 6 MB in 8 MB

#### Tabela 18. Pomnilnik

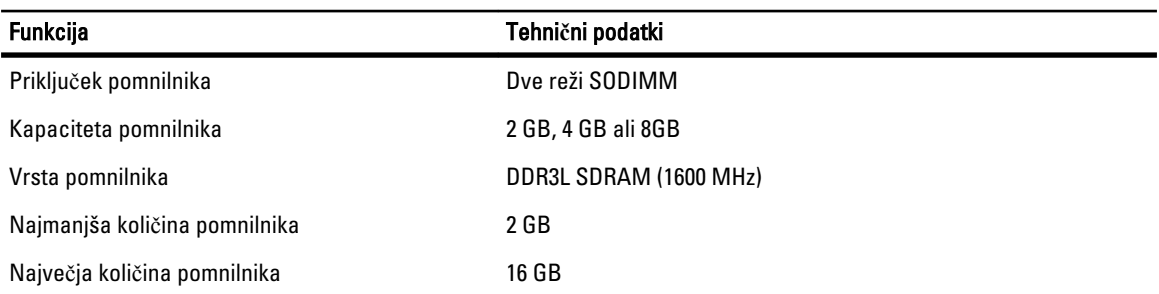

#### Tabela 19. Audio

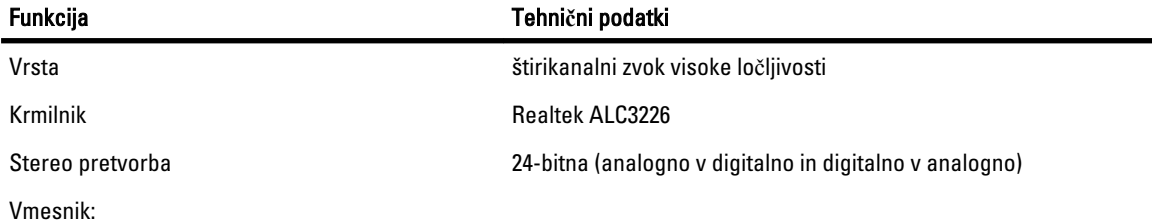

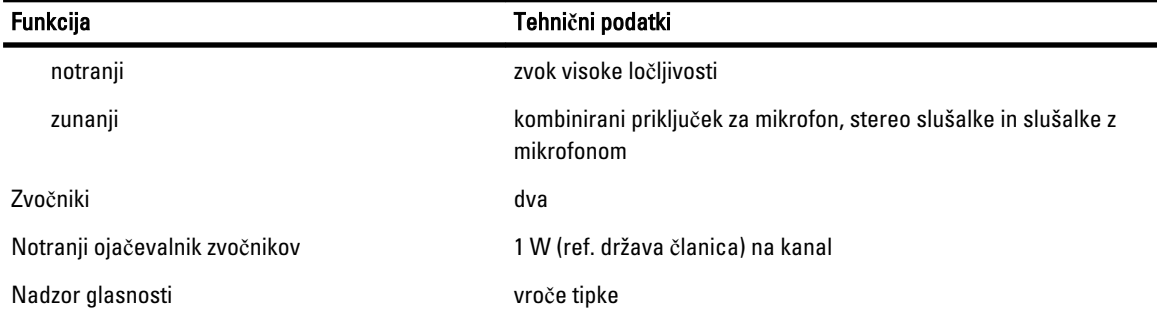

#### Tabela 20. Video

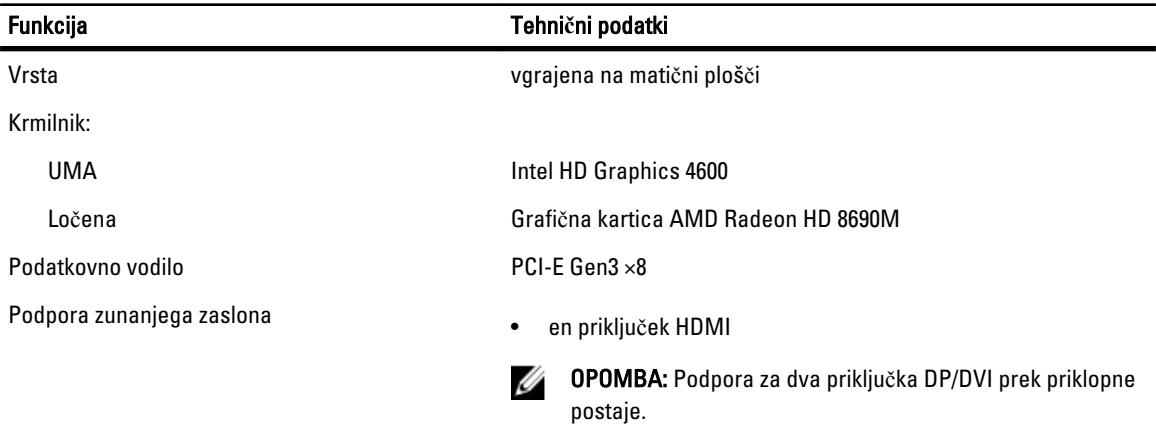

#### Tabela 21. Kamera

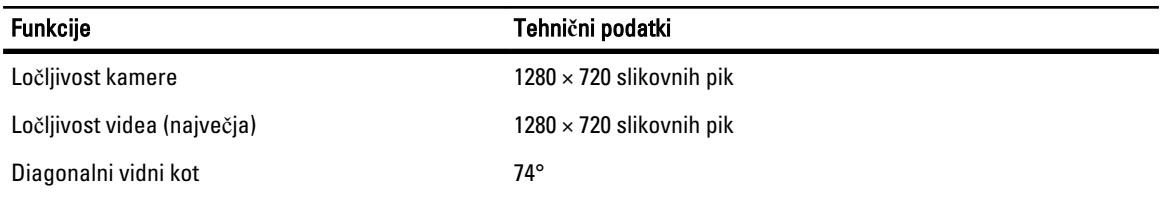

#### Tabela 22. Komunikacije

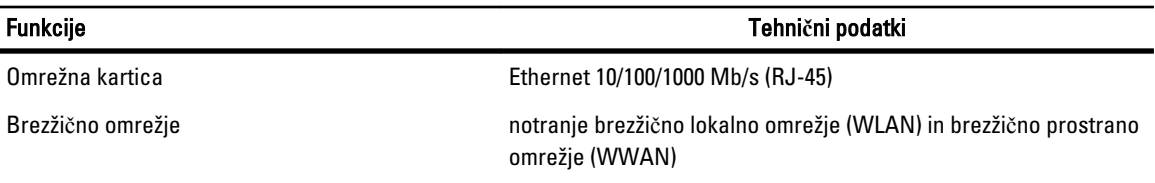

#### Tabela 23. Vrata in priklju**č**ki

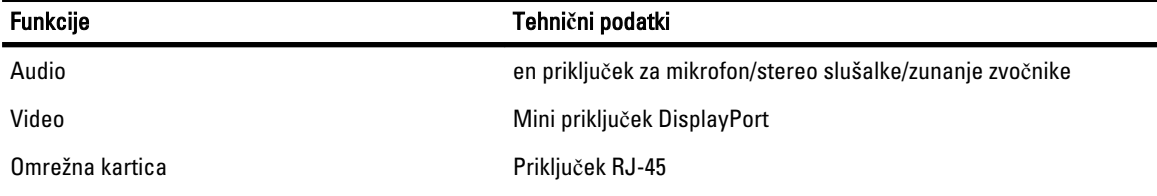

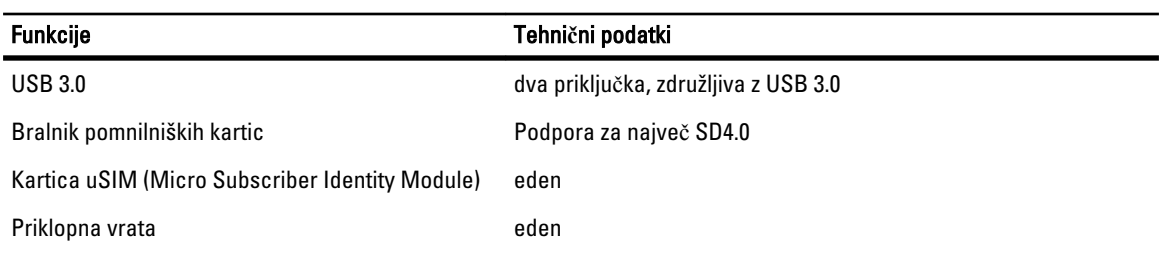

#### Tabela 24. Zaslon

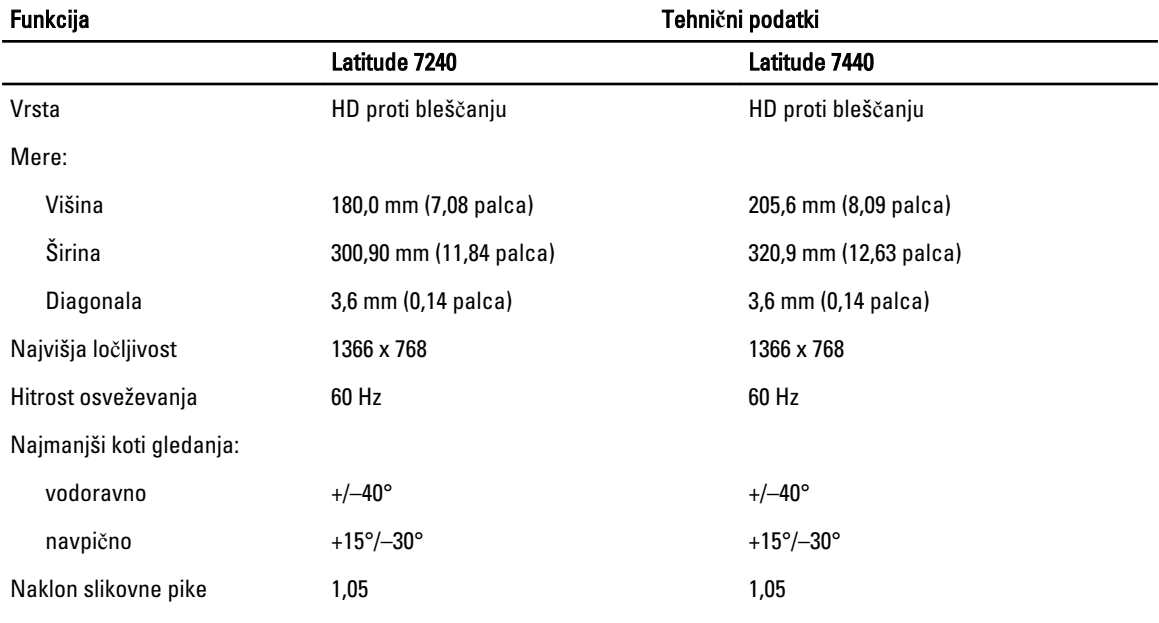

#### Tabela 25. Tipkovnica

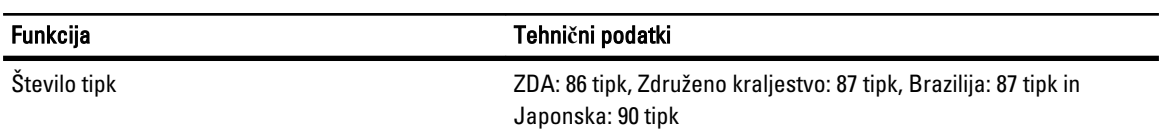

#### Tabela 26. Sledilna ploš**č**ica

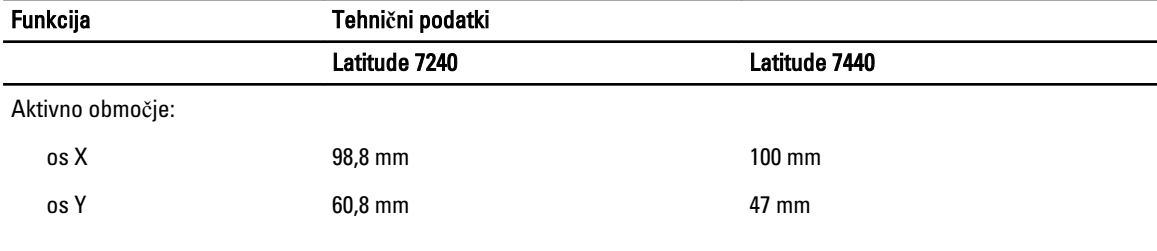

#### Tabela 27. Baterija

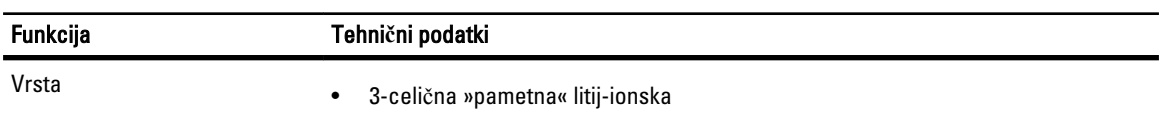

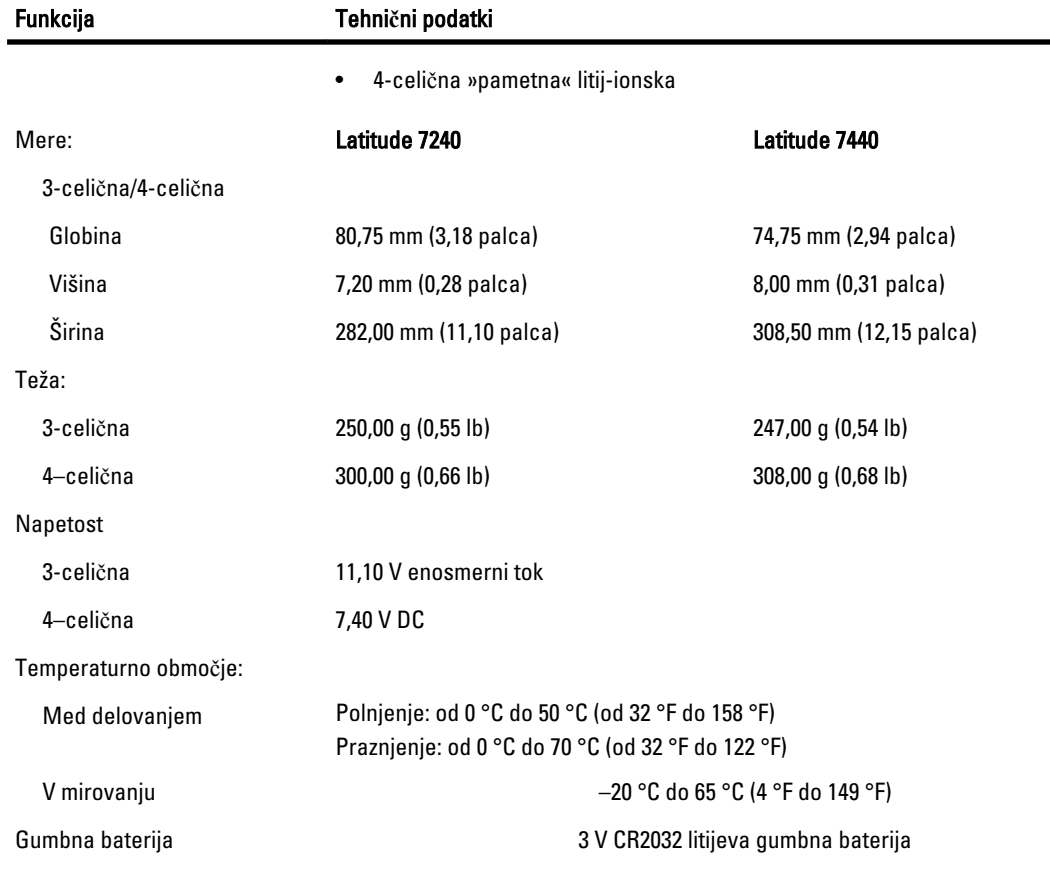

#### Tabela 28. Napajalnik AC

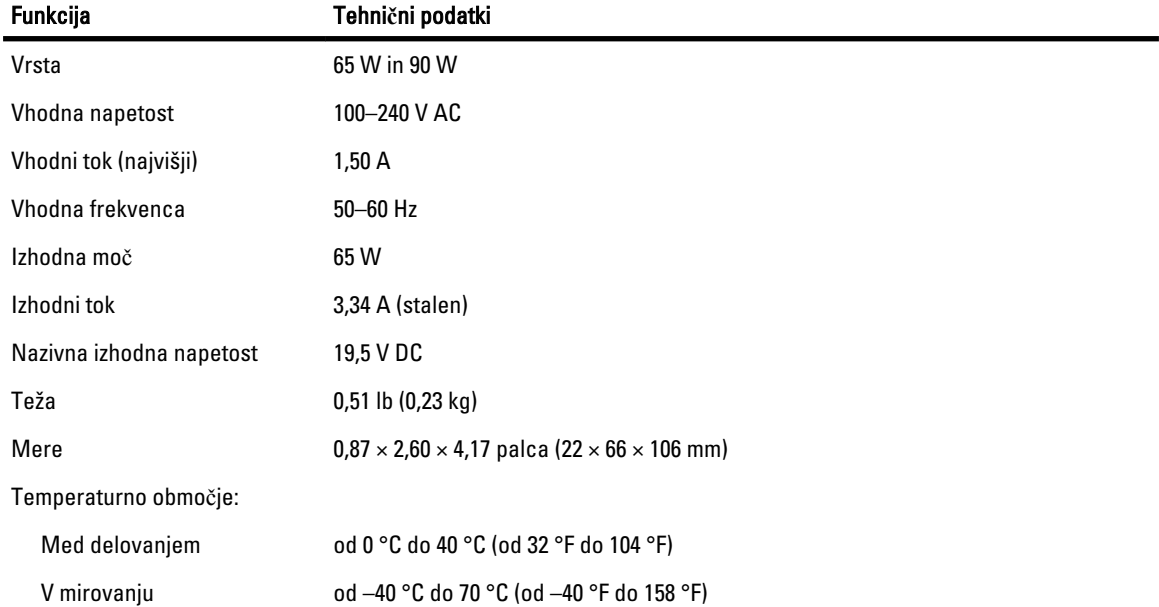

#### Tabela 29. Mere

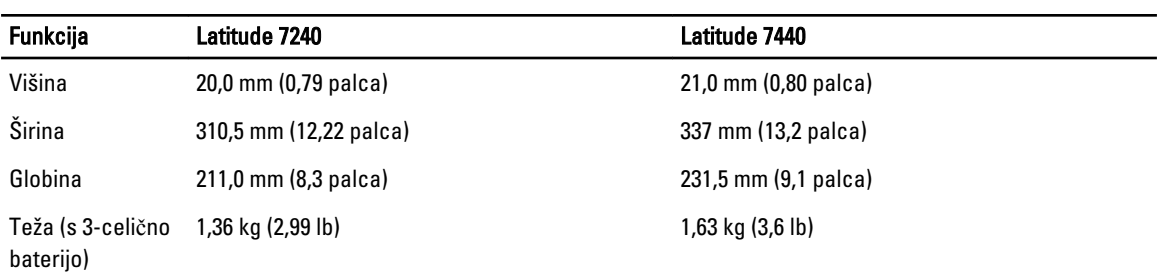

#### Tabela 30. Okolje

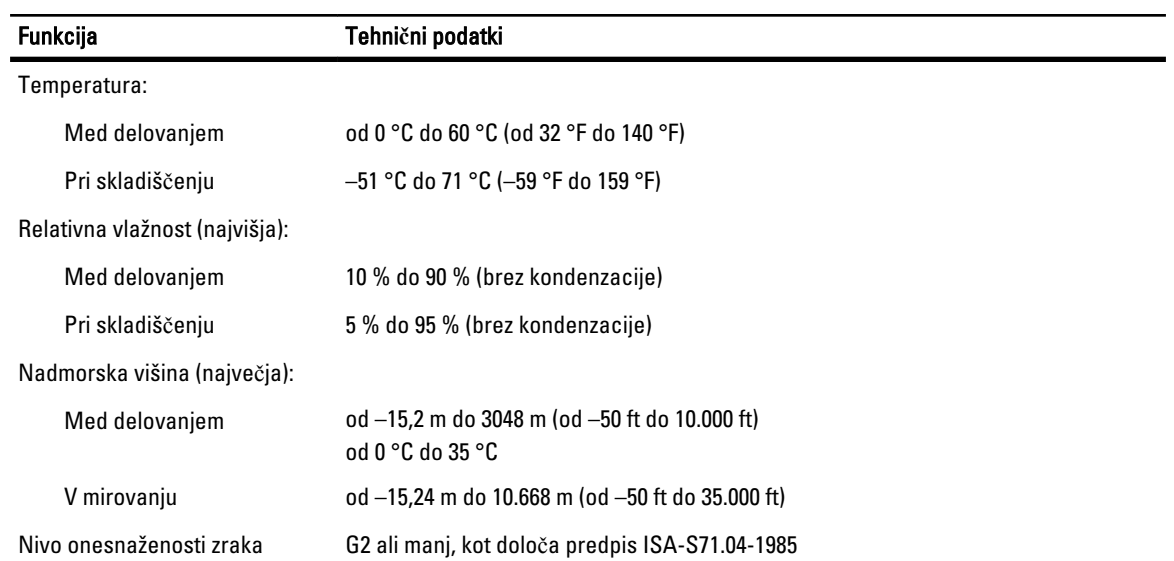

## 8

## <span id="page-60-0"></span>Vzpostavljanje stika z družbo Dell

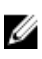

Ø

OPOMBA: Če nimate na voljo povezave z internetom, lahko kontaktne informacije najdete na vašem računu o nakupu, embalaži, blagajniškemu izpisku ali v katalogu izdelkov Dell.

Dell nudi več možnosti spletne in telefonske podpore ter servisa. Razpoložljivost je odvisna od države in izdelka, nekatere storitve pa morda niso na voljo v vašem območju. Če želite vzpostaviti stik z Dellovo prodajo, tehnično podporo ali podporo kupcem:

- 1. Pojdite na dell.com/contactdell.
- 2. Izberite svojo državo oz. regijo s spustnega menija v zgornjem levem kotu strani.
- 3. Izberite kategorijo podpore: Tehni**č**na podpora, Podpora za stranke, Trženje ali Mednarodne storitve podpore.
- 4. Izberite ustrezno storitev ali povezavo do želene podpore.

OPOMBA: Če ste kupili sistem Dell, boste morda pozvani, da navedete svojo servisno številko oz. oznako.